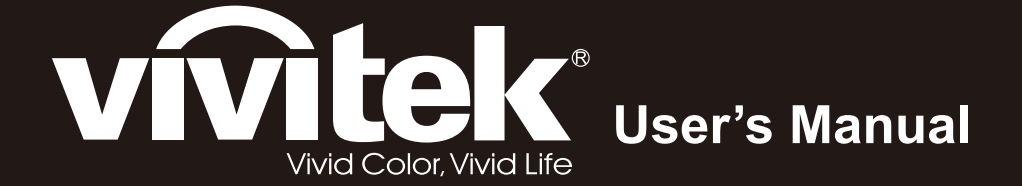

# **D965 Series**

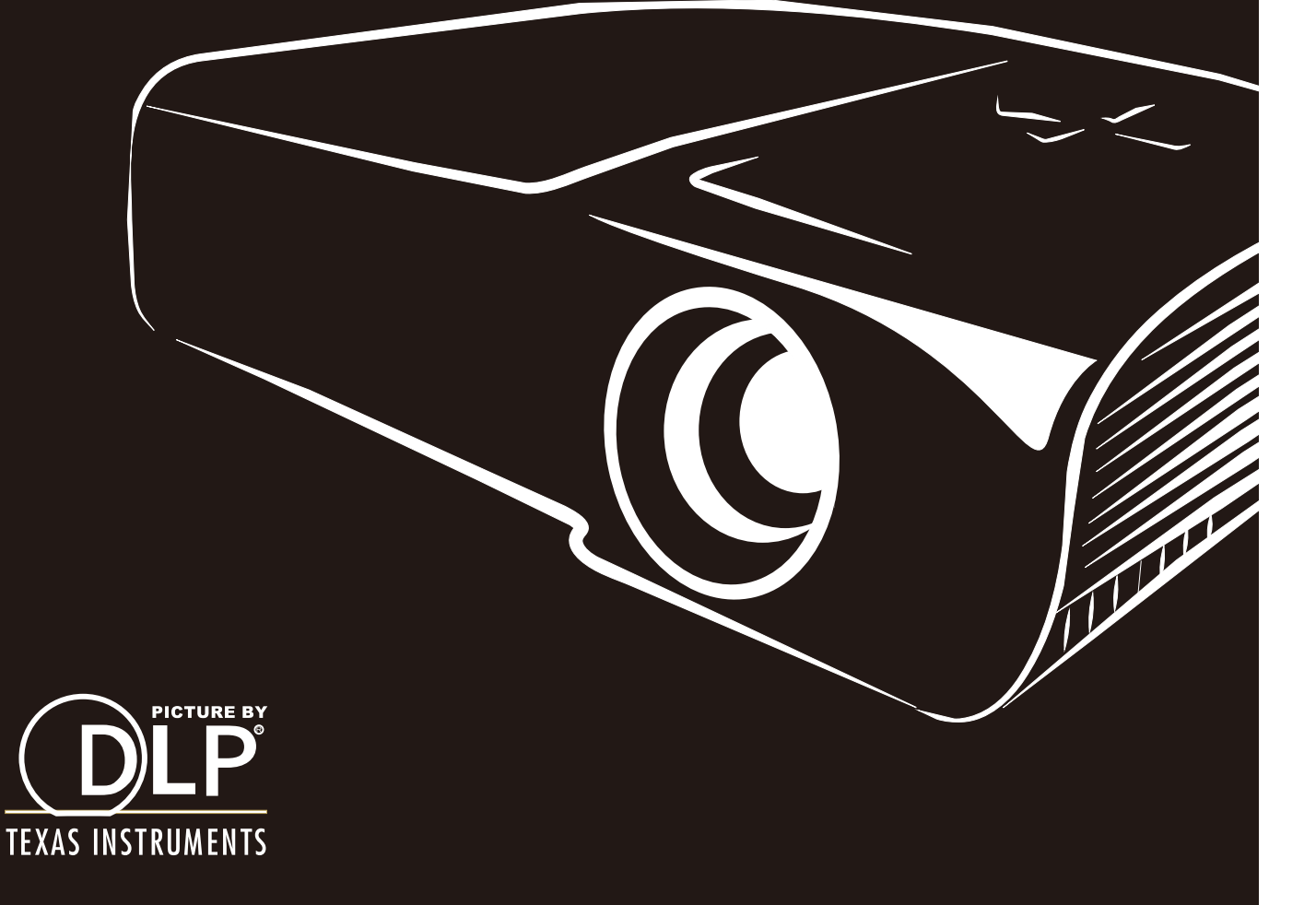

## **Copyright**

Ce documentation, y compris toutes les photos, les illustrations et le logiciel est protégé par des lois de droits d'auteur internationales, avec tous droits réservés. Ni ce manuel ni les éléments stipulés ci-contre ne peuvent être reproduits sans le consentement écrit de l'auteur.

© Copyright 2012

#### **Avis de non-responsabilité**

Les informations contenues dans le présent document sont sujettes à des modifications sans préavis. Le fabricant ne fait aucune représentation ni garantie par rapport au contenu ci-contre et renie plus particulièrement toute garantie implicite de commercialisation des marchandises ou d'adaptabilité pour un objectif quelconque. Le fabricant se réserve le droit de réviser cette documentation et d'apporter des modifications de temps à autre au contenu ci-contre sans que le fabricant ne soit dans l'obligation d'avertir les personnes des révisions ou modifications qui ont eu lieu.

#### **Reconnaissance de la marque**

Kensington est une marque déposée U.S.de la Corporation ACCO avec inscriptions émises et applications en cours dans d'autres pays du monde entier.

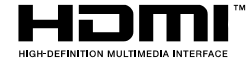

HDMI, le logo HDMI et Interface Multimédia Haute Définition sont des marques commerciales ou déposées de HDMI Licensing LLC aux États-Unis et dans d'autres pays.

Tous les autres noms de produits stipulés dans le présent manuel sont les propriétés de leurs détenteurs respectifs et sont reconnus comme tels.

#### Informations consignes de sécurité

#### Important:

il est fortement recommandé de lire cette section soigneusement avant d'utiliser le projecteur. Ces consignes de sécurité et d'utilisation garantiront une utilisation sécurisée du projecteur pendant des années. Conserver ce manuel à titre de référence ultérieure.

#### Symboles utilisés

Les symboles d'avertissement sont utilisés sur l'unité et dans ce manuel pour vous mettre en garde contre les situations dangereuses.

Les styles suivants sont utilisés dans ce manuel pour vous attirer votre attention sur d'importantes informations.

#### Remarque:

Fournit des informations supplémentaires sur la rubrique en question.

#### Important:

Fournit des informations supplémentaires que vous ne devez pas janorer.

#### Attention:

Attire votre attention sur des situations qui peuvent endommager l'unité.

#### **Avertissement:**

Attire votre attention sur des situations qui peuvent endommager l'unité, créer un environnement dangereux ou blesser quelqu'un.

Tout au long de ce manuel, les composants et les éléments dans les menus OSD sont marquées en gras comme dans cet exemple :

"Appuyez sur la touche Menu de la télécommande pour ouvrir le menu Principal"

#### Informations d'ordre général sur les consignes de sécurité

- $\triangleright$  N'ouvrez pas le boîtier de l'unité. À part la lampe de projection, aucune pièce dans l'unité ne peut être entretenue par l'utilisateur. Pour tout entretien, veuillez contacter un technicien qualifié.
- > Conformez-vous aux mentions Avertissement et Attention qui figurent dans ce manuel et sur le boîtier de l'unité.
- > La lampe de projection a été conçue pour être particulièrement brillante. Pour ne pas vous abîmer les yeux, ne fixez pas la lentille lorsque la lampe est allumée.
- > Ne placez pas l'unité sur une surface, un chariot ou un support instable.
- > N'utilisez pas le système près de l'eau, à la lumière directe du soleil ou près d'un appareil chauffant.
- > Ne placez pas d'objets lourds, comme des livres ou des sacs, sur l'unité.

#### *Avis d'installation du projecteur*

 $\triangleright$  Placez le projecteur en position horizontale

*L'angle d'inclinaison du projecteur ne doit pas dépasser les 15 degrés,* le projecteur ne doit pas être installé ailleurs que sur un bureau ou sur le plafond, tout autre emplacement affecterait sérieusement la durée de vie de la lampe et pourrait causer d'autres*dommages inprédictibles*.

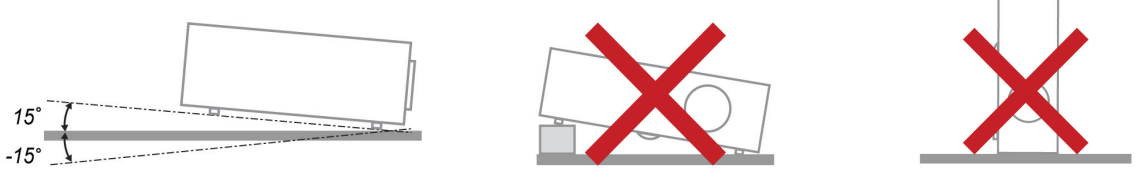

¾ Donner au moins 50 cm d'espace autour de la sortie d'aération.

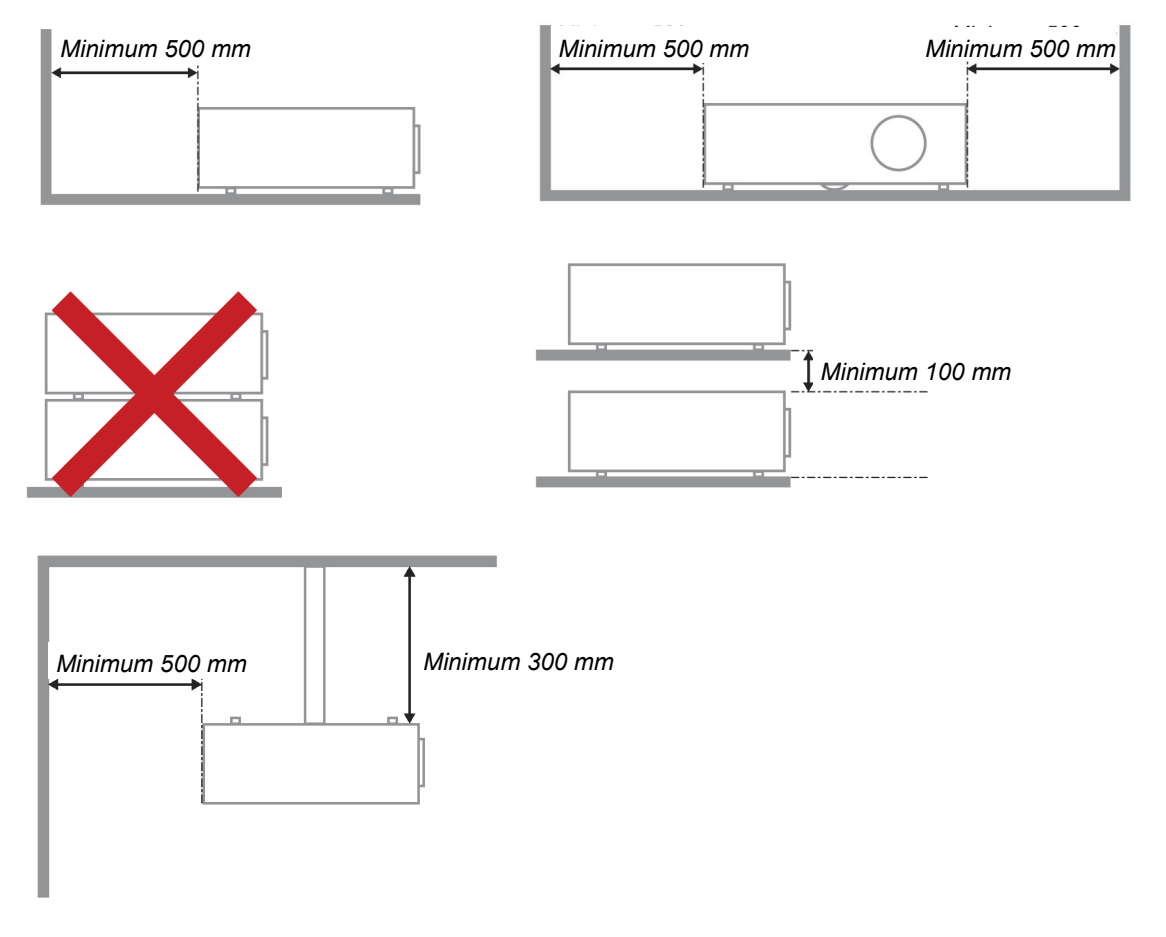

- ¾ Assurez-vous les évents d'arrivée ne recyclent pas d'air chaud de l'évent d'évacuation.
- ¾ Lorsque le projecteur fonctionne dans un espace clos, assurez-vous que la température de l'air environnant dans l'enceinte ne dépasse pas la temperature de fonctionnement alors que le projecteur est en fonctionnement, et que les bouches d'admission et d'échappement d'air ne soient pas obstruées.
- $\triangleright$  Tous les enclos devraient passer une évaluation thermique certifiée afin de s'assurer que le projecteur ne recycle pas d'air vicié, car cela peut provoquer le dispositif d' arrêt même si la température de l'enceinte est dans le registre acceptable de temperature de fonctionnement.

#### Vérifier l'emplacement de l'installation

- > Vérifiez si la tension est stable, mis à la terre correctement et qu'il n'y a aucune fuite d'électricité.
- ► Mesurez la consommation d'électricité totale, qui ne doit pas dépasser la capacité de sécurité et évitez les problèmes de sécurité et de court circuit.
- > Activez le Mode Altitude lorsque situé dans des zones de haute altitude
- > Le proiecteur ne peut être installé que debout ou inversé.
- > Lors de l'installation du support, assurez-vous que la limite de poids ne soit pas dépassée et qu'il soit fermement fixé.
- → Évitez l'installation près du conduit d'air conditionné ou du caisson de basses.
- > Évitez l'installation dans des zones de haute température, de refroidissement insuffisant ou avec des poussières lourdes.
- $\triangleright$  Maintenez votre produit loin des lampes fluorescentes afin d'éviter les mauvais fonctionnement causés par les interferences IR
- Installez le projecteur au-dessus de 200 cm pour éviter tous dommages.  $\blacktriangleright$

#### Notes de refroidissement

#### Sortie de l'air

- ► Assurez-vous que la sortie d'air soit à plus de 50 cm de tout obstacle afin d'assurer un bon refroidissement.
- > Aucun emplacement de sortie d'air ne devrait se trouver en face de la lentille d'un autre projecteur afin d'éviter toutes illusions.
- $\triangleright$  Gardez la sortie à au moins 100 cm loin des entrées des autres projecteurs

#### Prise d'air

- > Assurez-vous qu'il n'y ait aucun objet bloquant l'entrée d'air à moins de 30 cm.
- > Gardez l'entrée loin des autres sources de chaleur
- > Evitez les zones très poussiéreuses

#### **Choisir un projecteur**

#### Application de fusion de bords

Non seulement la luminosité, l'équilibre des brillances, la lentille mais aussi la stabilité est importante lors du choix d'un projecteur.

- $\triangleright$  Un projecteur besoin de chauffer de 30 à 60 minutes pour s'ajuster correctement.
- > Après le déplacement de la lentille, il ne doit y avoir aucune distorsion optique telles que les distorsions de forme trapézoïdale et en baril.
- ► Le démontage rapide de la lentille devra être solidement arrimé. le moteur électrique ne peut être déplacé par erreur. L'écran ne devrait pas être décalé à cause dune utilisation trop longue ou pendant l'allumage et l'extinction du projecteur.
- ≻ Projecteur 6 couleurs axes  $(R, V, B, J, R, W)$  Les fonctions de réglage du projecteur exigent : Teinte, Saturation, Gain
- ≻ Application de projection verticale ou à 360 degré. Besoin de VÉRIFIER la conception technique du vieillissement de la lampe pour éviter un conflit avec un client.

#### **Câble HDMI**

La fusion de signal de bord doit utiliser le transfert numérique. l'impédance de transfert des 4 paires de CMT exige un de 100  $\Omega$  comme suit pour maintenir la qualité du signal :

- > 5 M : AWG 26
- $\geq 10 M$ : AWG 24
- $\geq 15 M$ : AWG 22
- $\geqslant$  20 M : AWG 22
- $\geq 25 M$ : AWG 22

#### *Sécurité de l'alimentation*

- ¾ Utilisez uniquement le cordon d'alimentation fourni.
- ¾ Ne posez rien sur le cordon d'alimentation. Acheminez le cordon de manière à ce qu'il soit à l'écart de la circulation piétonnière.
- ¾ Enlevez les piles de la télécommande lorsque vous rangez l'unité ou lorsqu'elle ne sera pas utilisée pendant de longues périodes.

#### *Remplacement de la lampe*

Un remplacement incorrect de la lampe peut être dangereux. Voir *Remplacer la lampe du projecteur* à la page [44](#page-52-0) pour des instructions claires et sécurisées de cette procédure. Avant de procéder au remplacement de la lampe :

- ¾ Débranchez le cordon d'alimentation.
- $\triangleright$  Attendez que la lampe refroidisse pendant une heure.

#### *Avertissement :*

*Dans de rares cas, l'ampoule de la lampe peut griller pendant le fonctionnement normal et des petits morceaux de verre ou de poussière peuvent être entraînés dans le ventilateur de sortie d'air à l'arrière.* 

*Ne pas inhaler ou toucher les petits morceaux de verre ou de poussière. Cela pourrait entraîner des blessures.* 

*Gardez toujours votre visage à l'abri du ventilateur de sortie d'air pour ne pas être blessé par le gaz ou les petits morceaux de verre de la lampe.* 

#### *Nettoyage du projecteur*

- ¾ Débranchez le cordon d'alimentation avant le nettoyage. Voir *Nettoyer le projecteur* à la page [48](#page-56-0).
- $\triangleright$  Attendez que la lampe refroidisse pendant une heure.

#### *Avertissements réglementaires*

Avant d'installer et d'utiliser le projecteur, prenez connaissance des avis réglementaires dans la section *Conformité règlementaire* à la page [59](#page-67-0).

#### *Importantes instructions de recyclage :*

Hq Les lampes situées à l'intérieur de ce produit contiennent du mercure. Ce produit peut contenir d'autres composants électroniques jetables qui représentent un danger s'ils ne sont pas correctement mis au rebut. Recyclez ou mettez au rebut conformément aux lois locales, de l'état/de la province ou fédérales. Pour plus d'information, contactez Electronic Industries Alliance sur [WWW.EIAE.ORG.](http://www.eiae.org/) Pour plus d'information spécifique sur la lampe, vérifie[zWWW.LAMPRECYCLE.ORG](http://www.lamprecycle.org/).

#### *Explications des symboles*

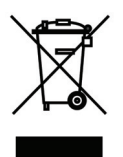

MISE AU REBUT : N'utilisez pas de services municipaux ou ménagers de ramassage des déchets pour votre équipement électronique et électrique. Les pays de l'UE requiert l'emploi de services de ramassage spécialisés en recyclage.

## Caractéristiques principales

- $\bullet$ Unité légère, facile à empaqueter et à transporter.
- Compatible avec toutes les normes vidéos majeures y compris NTSC, PAL, et SECAM.  $\bullet$
- Un taux de luminosité élevé permet des présentations en plein jour ou dans des salles  $\bullet$ éclairées.
- Prend en charge des résolutions jusqu'à UXGA à 16.7 millions de couleurs pour offrir des images nettes, claires.
- Une installation flexible permet des projections frontales et en arrière.  $\bullet$
- La ligne de vision des projections reste carrée, avec une correction avancée de la distorsion pour les projections obliques.
- $\bullet$ Source d'entrée détectée automatiquement.

#### À propos de ce manuel

Ce manuel destiné aux utilisateurs finaux décrit comment installer et utiliser le projecteur PLP. Dans la mesure du possible, les informations pertinentes, telles qu'une illustration et sa description, sont inscrites sur une seule page. Ce format convivial à l'impression est non seulement pratique pour vous mais permet également d'économiser du papier et donc de protéger l'environnement. Il est recommandé de n'imprimer que les sections qui représentent un intérêt à vos besoins.

# Table des matières

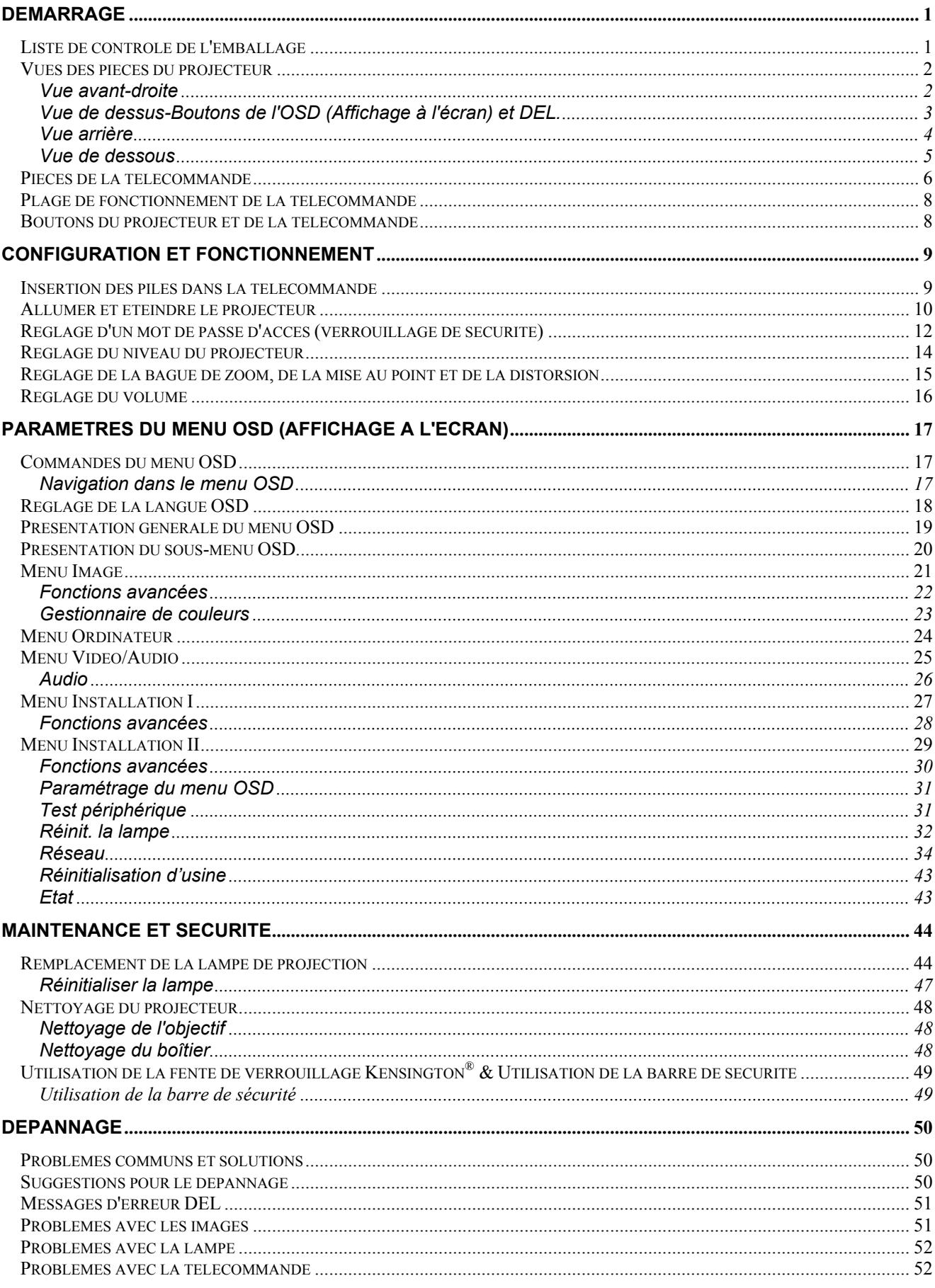

# Projecteur DLP -- Manuel de l'utilisateur

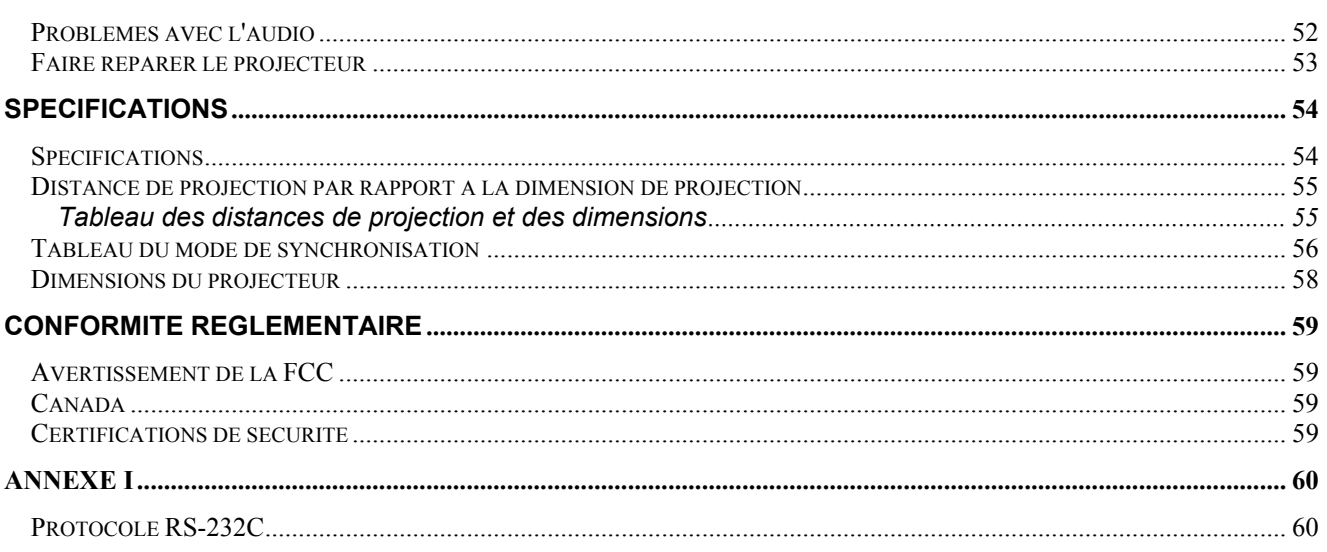

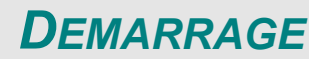

# <span id="page-9-0"></span>**Liste de contrôle de l'emballage**

Déballez avec soin le projecteur et vérifiez que les éléments suivants sont inclus :

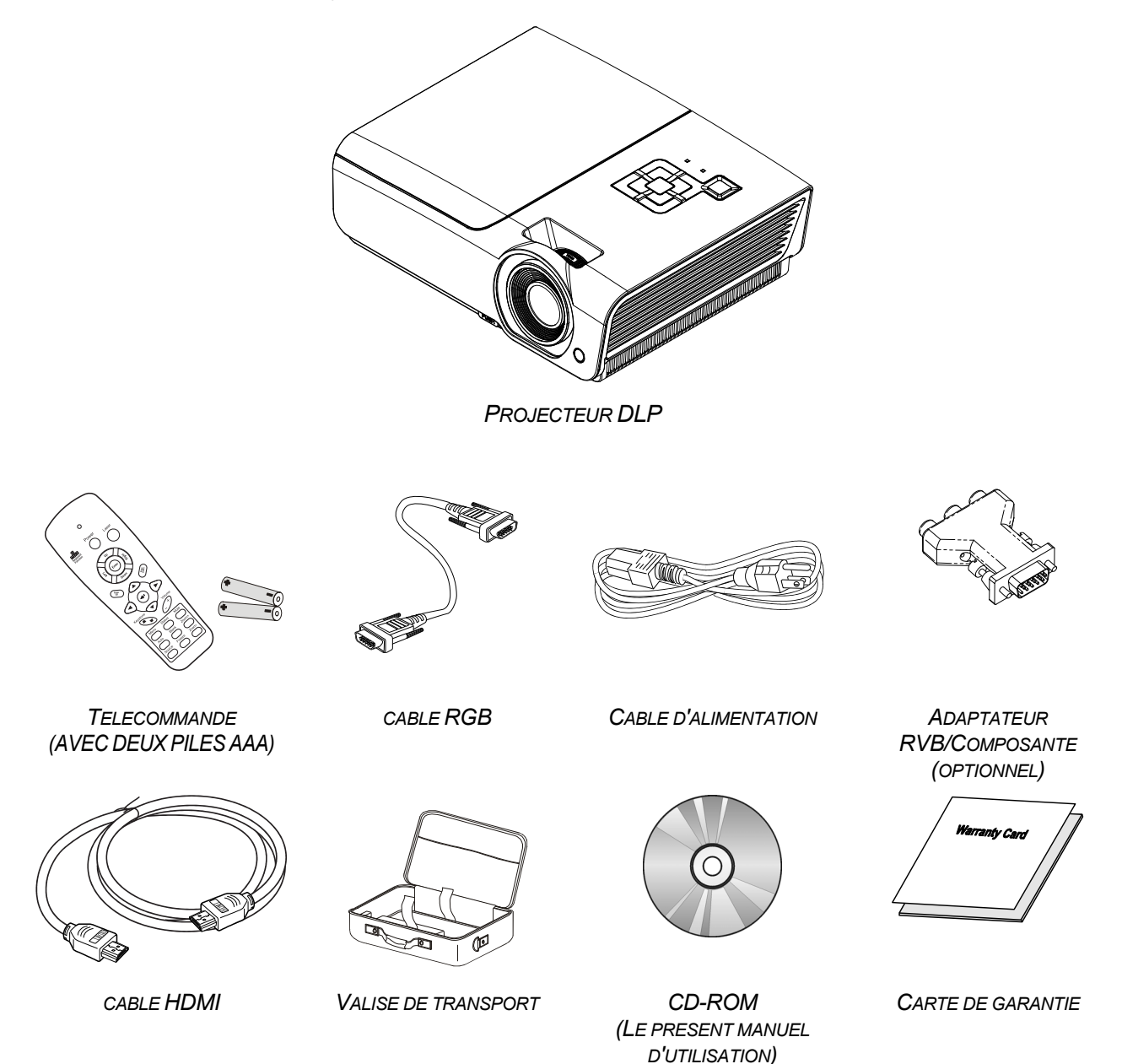

Contactez votre revendeur immédiatement s'il manque un ou plusieurs éléments, s'ils sont endommagés, ou si l'appareil ne marche pas. Il est recommandé de conserver les matériaux de l'emballage d'origine pour le renvoi éventuel de l'équipement à des fins de services sous garantie.

#### *Attention :*

*Ne pas utiliser le projecteur dans des environnements poussiéreux.* 

# <span id="page-10-0"></span>Vues des pièces du projecteur

# Vue avant-droite

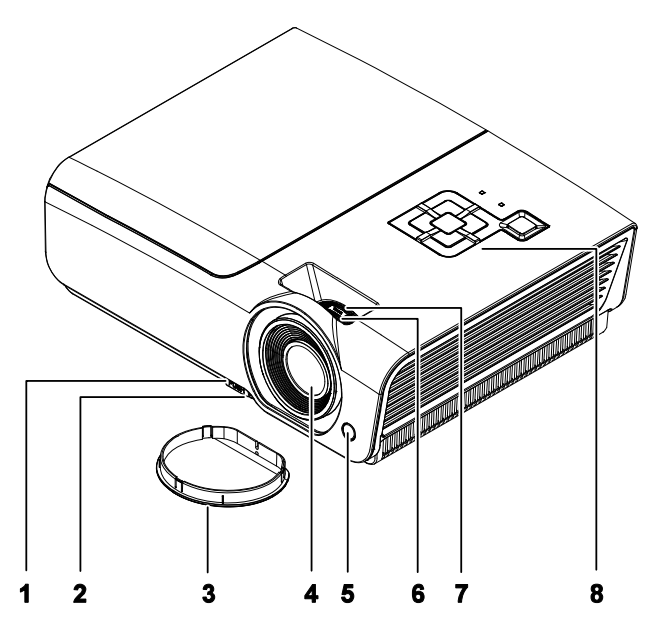

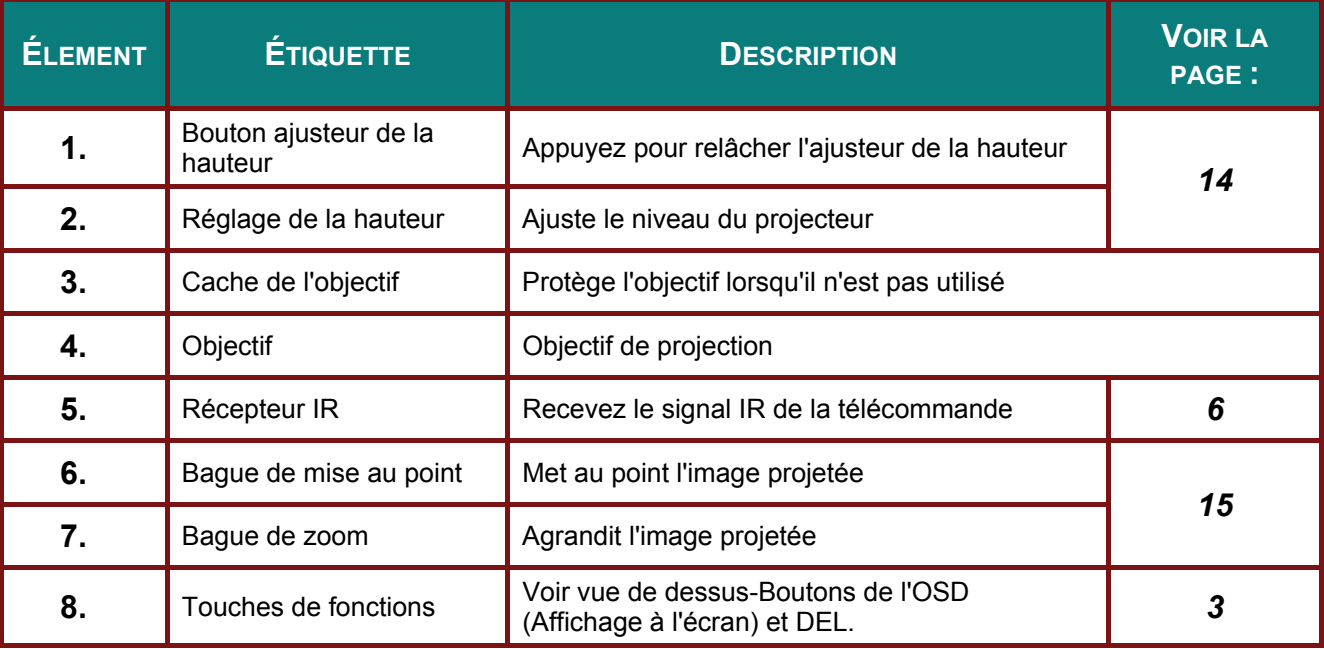

#### Important:

Les ouvertures de ventilation sur le projecteur assurent une bonne circulation de l'air, ce qui permet de maintenir une température appropriée de la lampe du projecteur. Ne pas bloquer les ouvertures de ventilation.

<span id="page-11-1"></span><span id="page-11-0"></span>*Vue de dessus-Boutons de l'OSD (Affichage à l'écran) et DEL.*

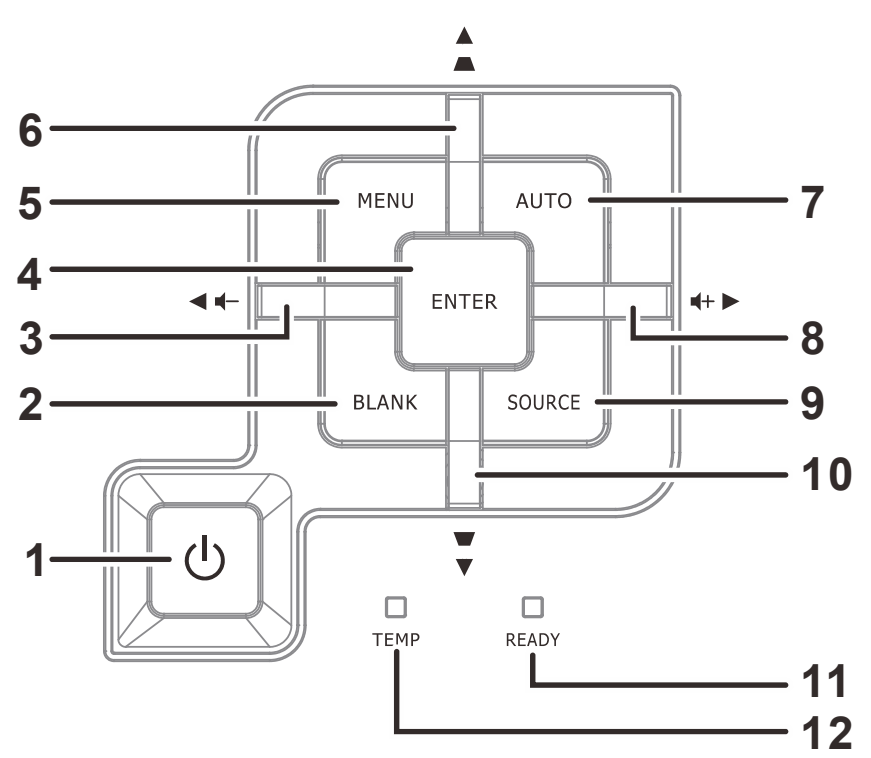

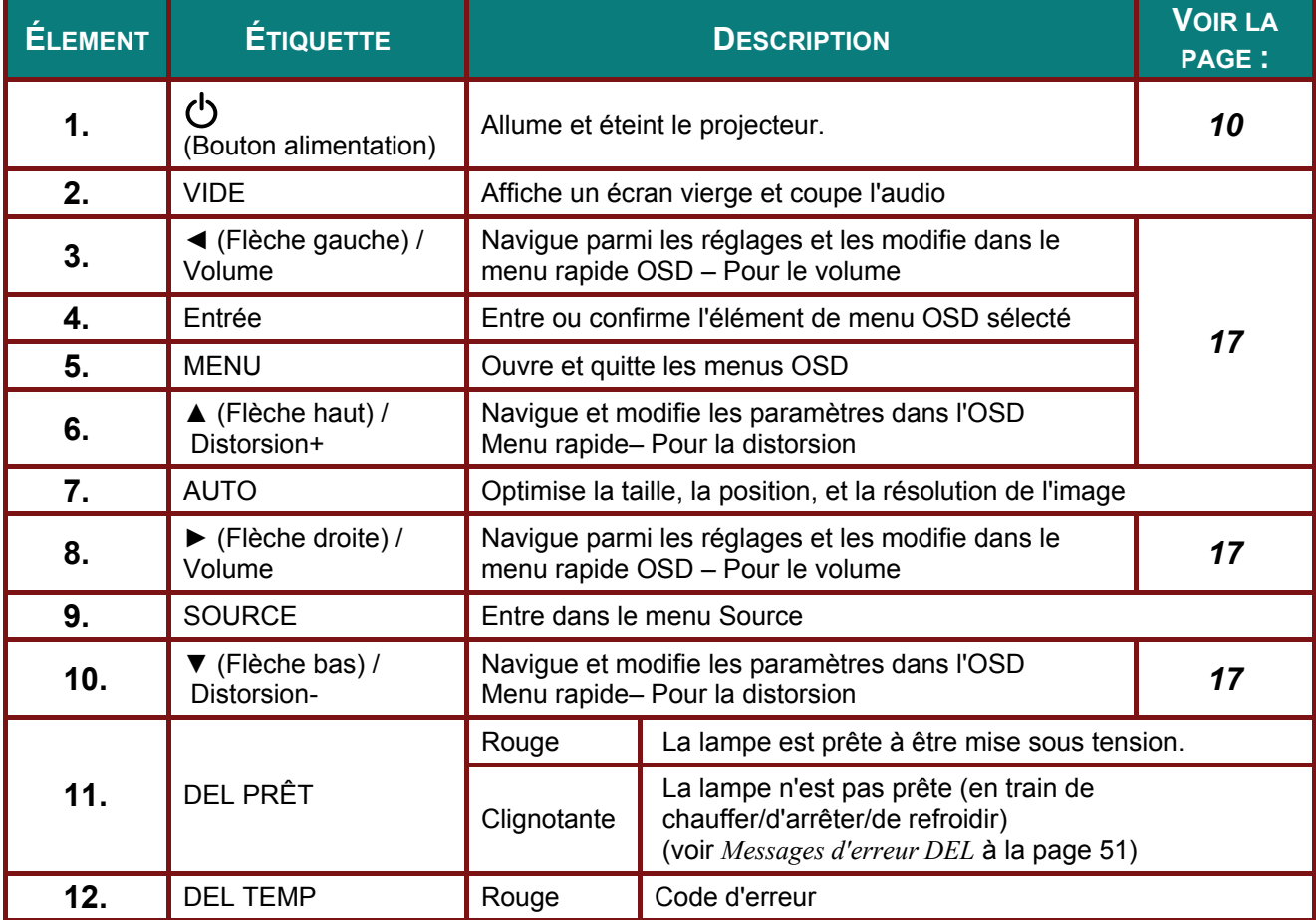

# <span id="page-12-0"></span>Projecteur DLP- Manuel de l'utilisateur

Vue arrière

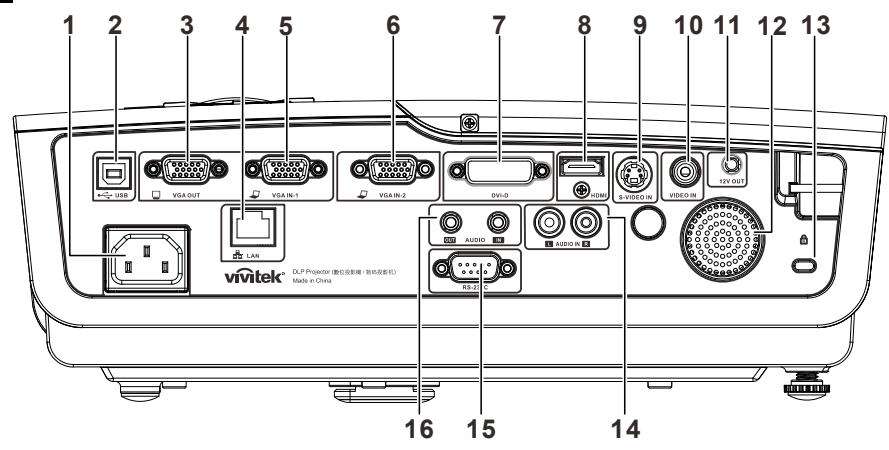

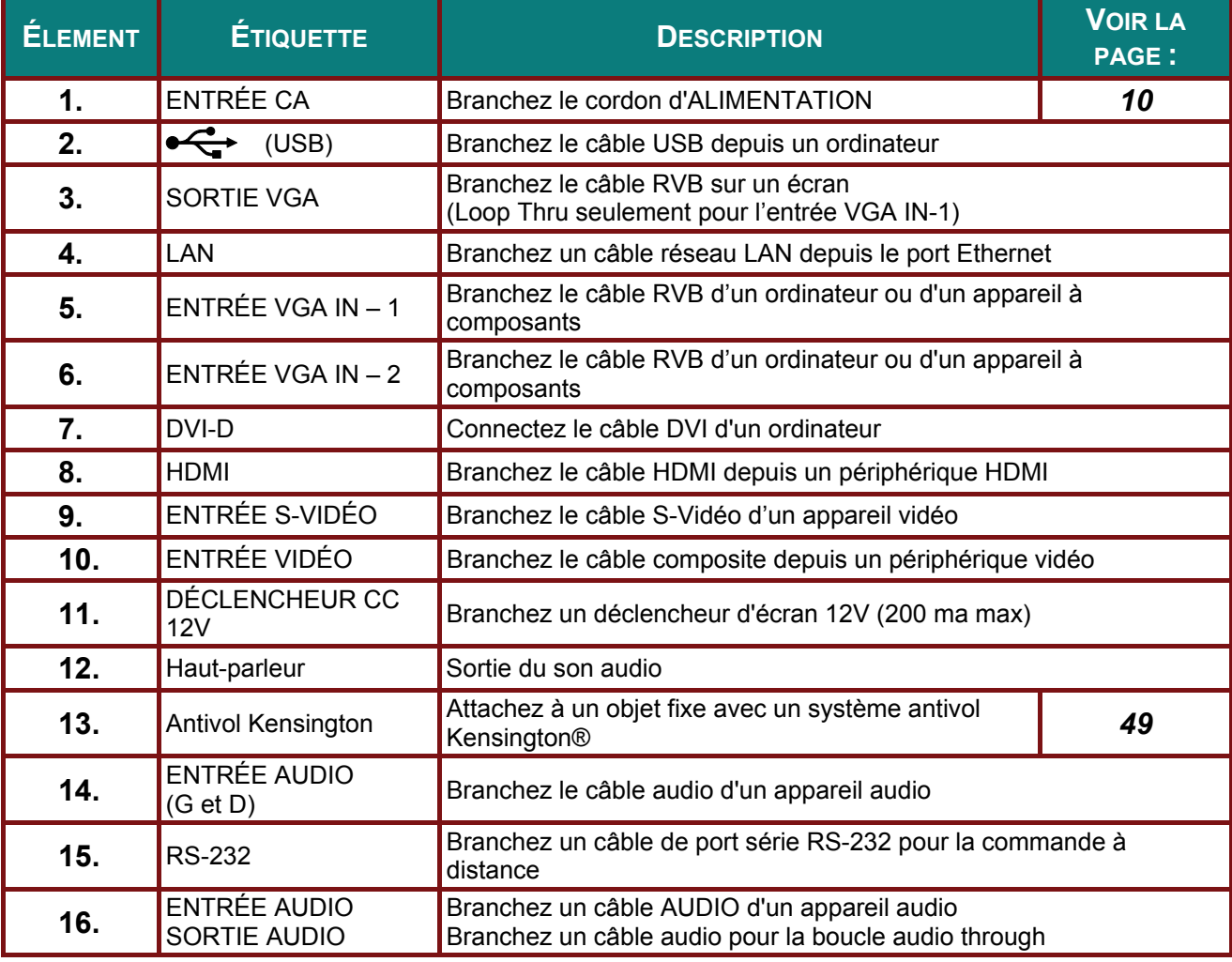

#### Remarque :

Si votre appareil vidéo a plusieurs sources d'entrée, il est conseillé de connecter par ordre de priorité le HDMI/DVI, le composante (via VGA), le S-Vidéo, le Composite, pour une meilleur qualité d'image.

#### **Avertissement:**

Par mesure de précaution, coupez l'alimentation au projecteur et les périphériques avant de rétablir les connexions.

# <span id="page-13-0"></span>Vue de dessous

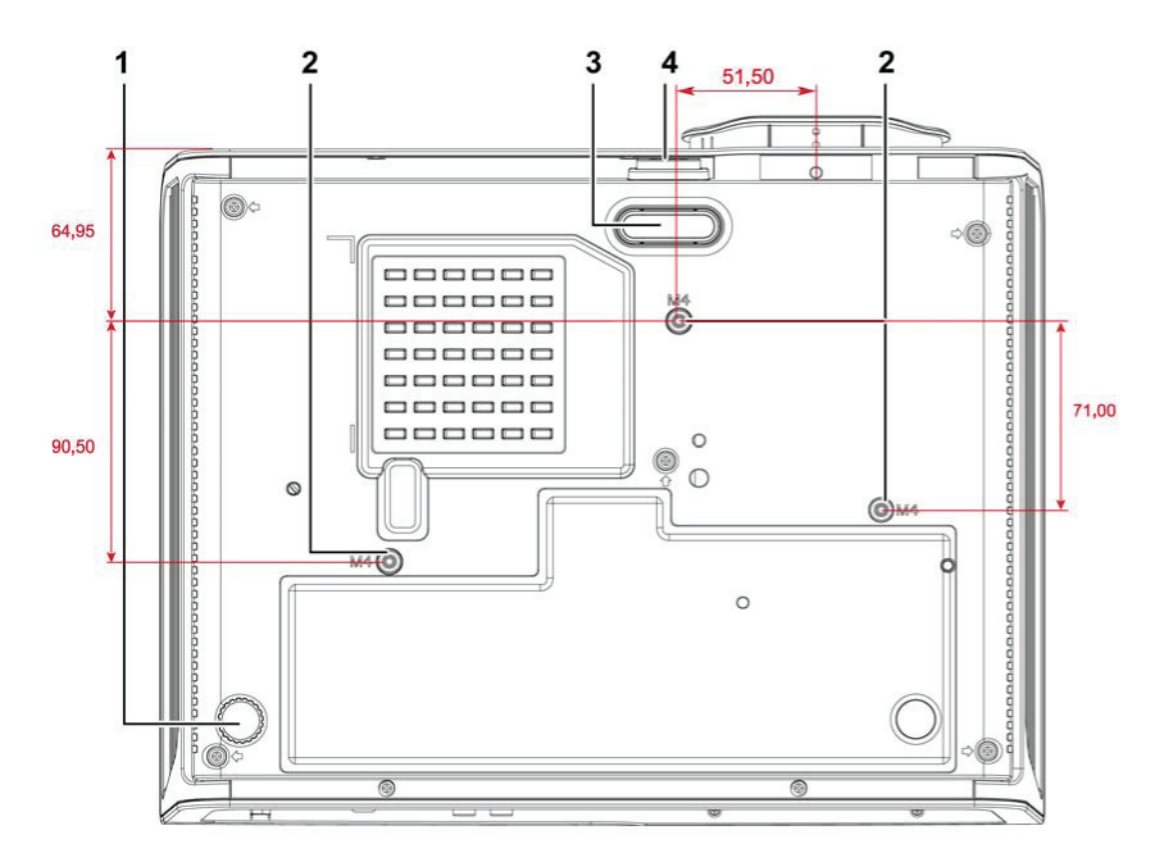

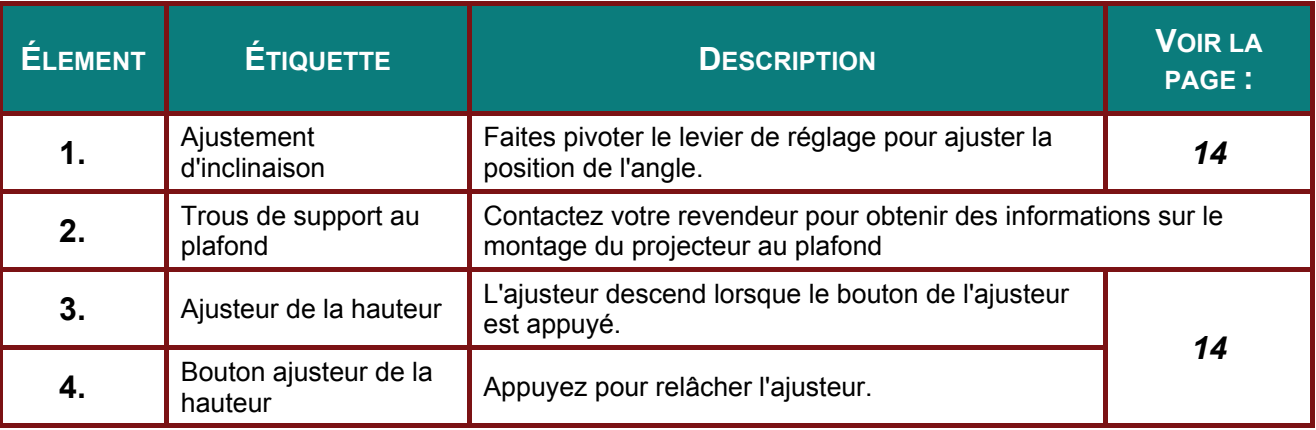

#### Remarque :

Lors de l'installation, assurez-vous que les fixations au plafond sont certifiés UL.

Pour les installations au plafond, utilisez des outils et un support de montage approuvé et des vis M4 ayant une longueur maximum de 6 mm (0,23 pouce).

La fixation au plafond doit être d'une forme et d'une force appropriées. La capacité de charge de l'installation au plafond doit dépasser le poids de l'équipement installé et par précaution supplémentaire, elle doit pouvoir supporter trois fois le poids de l'équipement (pas moins de 5,15 kg) pendant 60 secondes.

# <span id="page-14-1"></span><span id="page-14-0"></span>Pièces de la télécommande

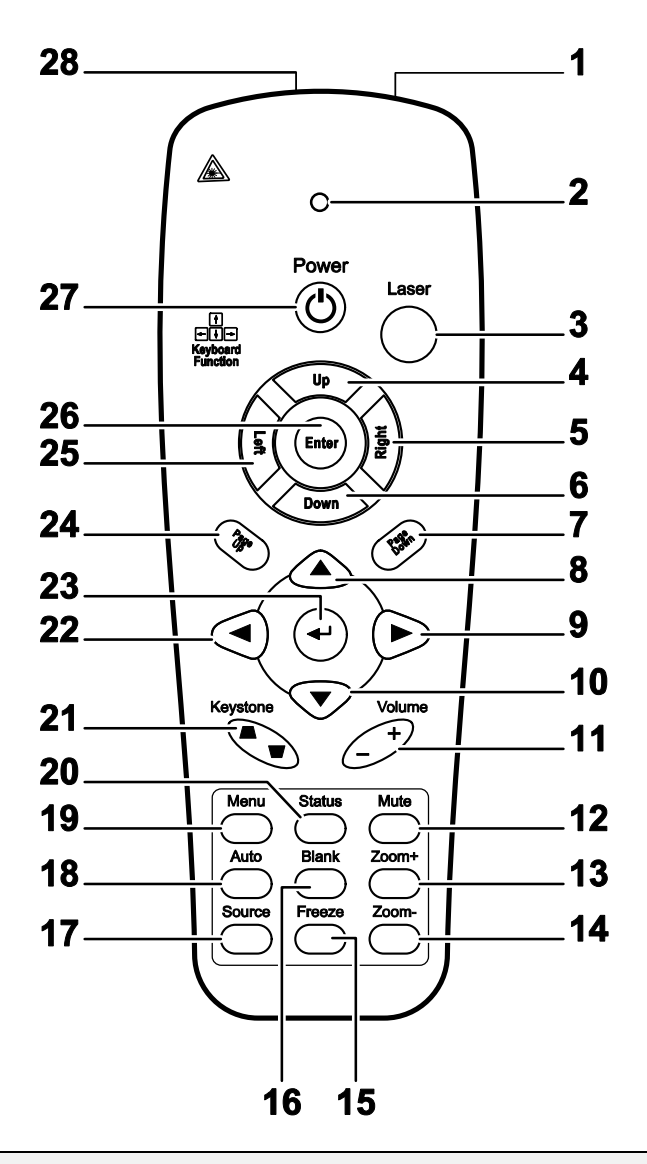

#### Important:

1. Ne pas utiliser le projecteur avec un éclairage fluorescent brillant. Certains éclairages fluorescents haute fréquence peuvent avoir une incidence sur le fonctionnement de la télécommande.

2. Assurez-vous que la voie entre la télécommande et le projecteur est libre (à savoir aucune obstruction). Si la voie entre la télécommande et le projecteur est obstruée, vous pouvez faire rebondir le signal de certaines surfaces réflectives, comme par ex. les écrans du projecteur.

3. Les boutons et les touches du projecteur disposent de fonctions identiques aux boutons correspondant sur la télécommande. Ce manuel d'utilisation décrit les fonctions basées sur la télécommande.

# *Préface*

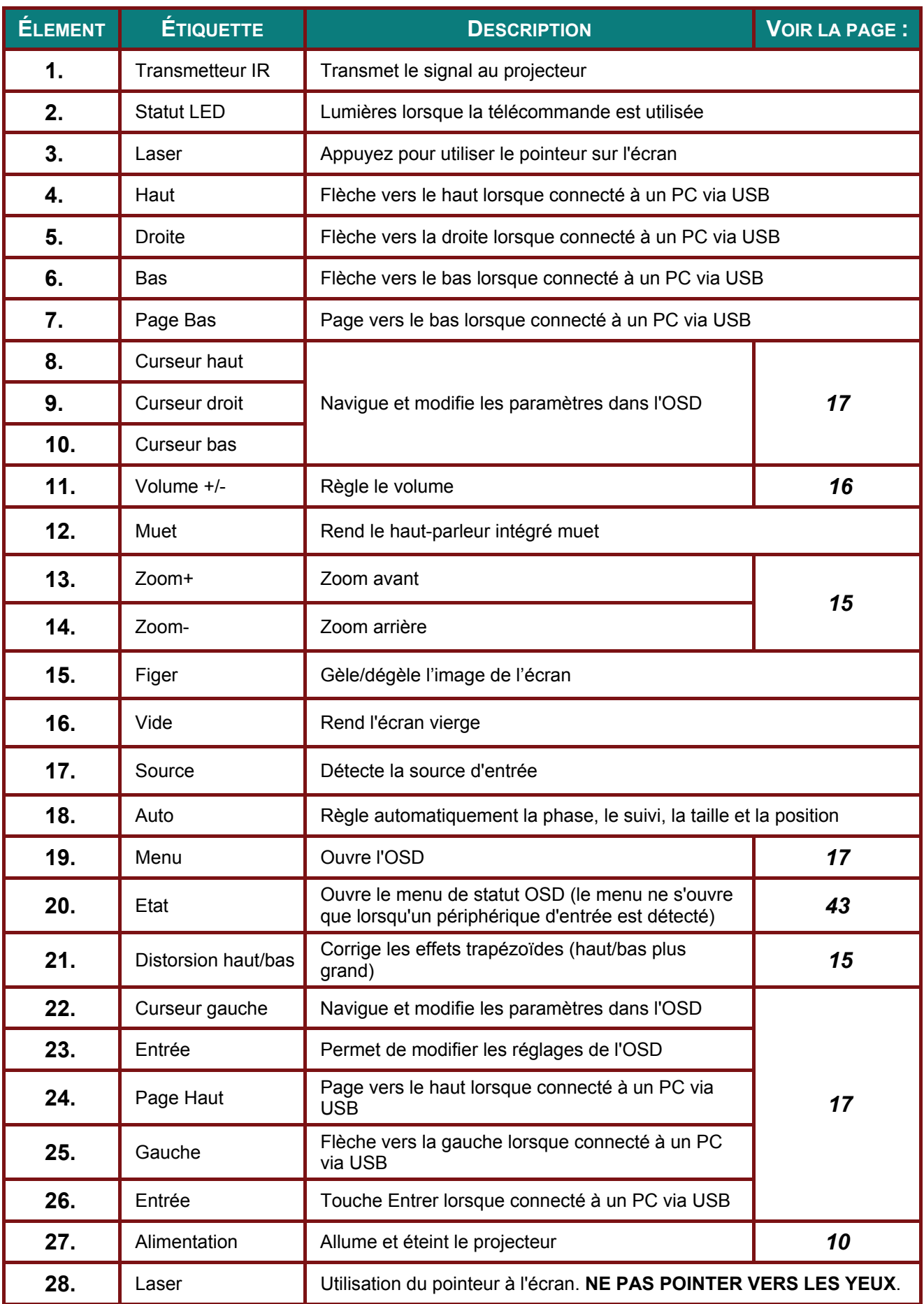

## <span id="page-16-0"></span>Plage de fonctionnement de la télécommande

La télécommande utilise la transmission infrarouge pour contrôler le projecteur Il n'est pas nécessaire de la diriger directement sur le projecteur. Si vous ne placez par la télécommande perpendiculairement aux côtés ou à l'arrière du projecteur, elle fonctionnera bien dans un rayon d'environ 7 mètres (23 pieds) et de 15 degrés au-dessus ou au-dessous du niveau du projecteur. Si le projecteur ne répond pas à la commande à distance, rapprochez-vous un peu.

## Boutons du projecteur et de la télécommande

Le projecteur peut être exploité à l'aide de la télécommande ou des boutons sur le dessus du projecteur. La télécommande vous permet d'effectuer toutes les opérations ; les boutons sur le projecteur présentent cependant un usage limité.

# **CONFIGURATION ET FONCTIONNEMENT**

# <span id="page-17-0"></span>Insertion des piles dans la télécommande

1. Ouvrez le couvercle du compartiment à pile en le glissant dans le sens de la flèche.

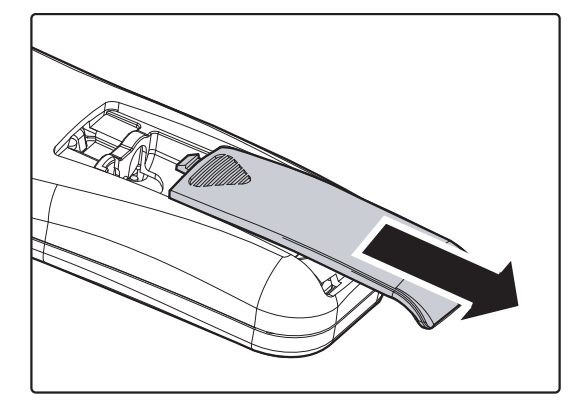

2. Insérez la batterie avec le côté positif vers le haut.

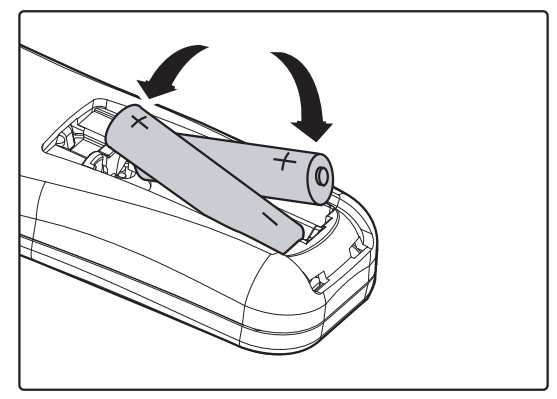

3. Refermez le couvercle.

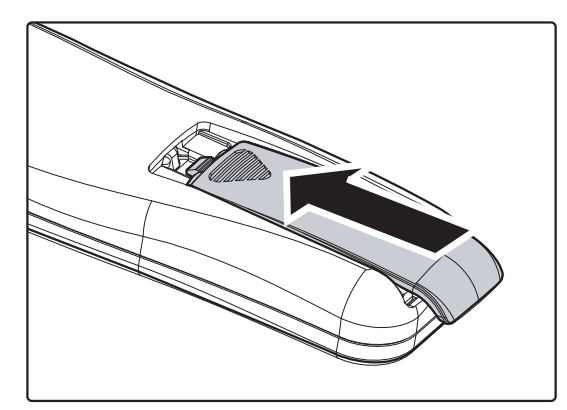

#### **Attention:**

- 1. Utilisez uniquement les piles AAA (les piles alcalines sont recommandées).
- 2. Jetez les piles usées conformément à la réglementation locale.
- 3. Enlevez les piles lorsque vous n'utilisez pas le projecteur pendant une longue période.

## <span id="page-18-1"></span><span id="page-18-0"></span>Allumer et éteindre le projecteur

- Branchez le câble d'alimentation sur 1. le projecteur. Branchez l'autre extrémité sur une prise murale. Les voyants DEL  $(')$ **ALIMENTATION et PRÊT du** projecteur s'allument.
- Allumez les périphériques 2. Allumetés.
- Assurez-vous que le voyant DEL 3. Assurez-vous que le verment du la produit de clignote pas en rouge. Appuyez ensuite sur le bouton  $(')$ **ALIMENTATION de la** télécommande pour allumer le projecteur.

L'écran Splash du projecteur s'affiche et les appareils connectés sont détectés.

Voir Réglage d'un mot de passe d'accès (Verrouillage de sécurité) à la page 12 si le verrouillage de sécurité est activé.

Si plus d'un périphérique d'entrée  $\mathbf{4}_{\cdot}$ est connecté, appuyez sur la touche **SOURCE** et utilisez **A** ▼ pour faire défiler les dispositifs. (Le composant est pris en charge à travers L'ADAPTATEUR RVB/COMPOSANTS.)

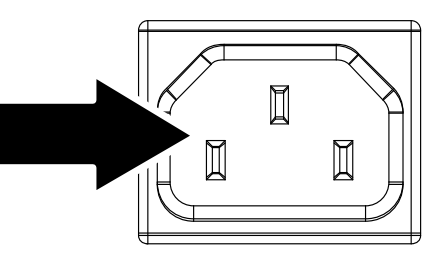

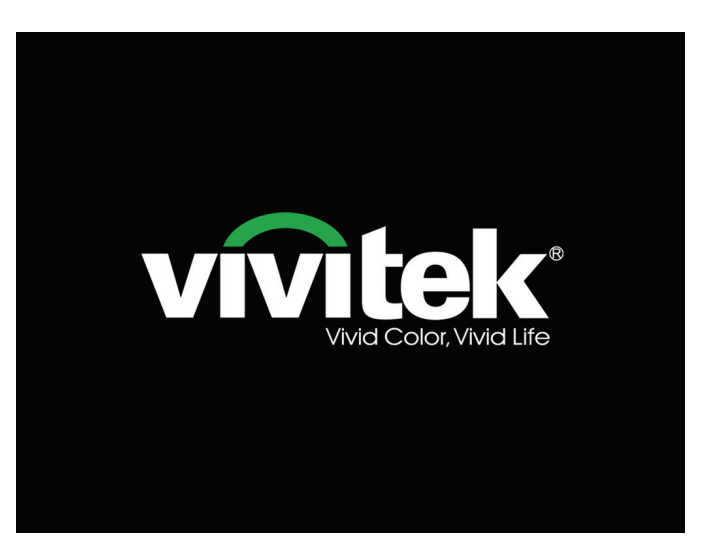

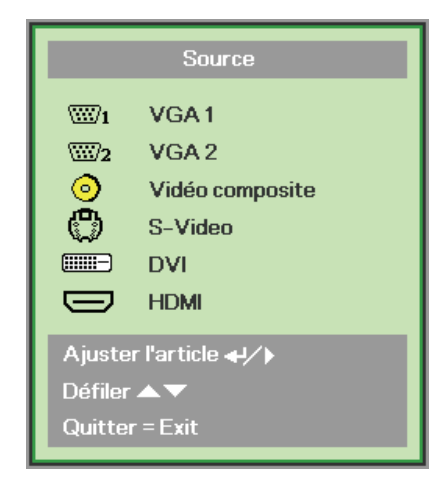

- VGA 1/VGA 2 : RVB analogique Composante : Entrée DVD YCbCr / YPbPr, ou entrée HDTV YPbPr via connecteur HD15
- Vidéo composite : Vidéo composite  $\bullet$ traditionnelle
- S-Vidéo: S-Vidéo
- DVI: DVI
- HDMI: HDMI, DVI

 $5.$  Quand le messay  $\overline{\phantom{a}}$ <br>
/Appuyez sur Alimentation à Quand le message "Arrêt ? nouveau" s'affiche, appuyez sur le bouton **ALIMENTATION**. Le projecteur s'éteint.

Φ Eteindre la lampe? Appuyez à nouveau sur Alimentation

#### **Attention:**

- 1. Assurez-vous d'enlever le cache de l'objectif avant de démarrer le projecteur.
- 2. Ne débranchez pas l'alimentation POWER avant que le LED clignote, ce qui indique que le projecteur a refroidi

# <span id="page-20-1"></span><span id="page-20-0"></span>Réglage d'un mot de passe d'accès (verrouillage de sécurité)

Vous pouvez utiliser les quatre boutons (flèche) pour régler un mot de passe et empêcher l'utilisation non autorisée du projecteur. Lorsque activé, le mot de passe doit être entré chaque fois après avoir allumé le projecteur. (Voir Navigation de l'OSD à la page 17 etRéglage de la langue de l'OSD à la page 18 pour plus d'informations sur l'utilisation des menus OSD).

#### Important:

Gardez toujours ce mot de passe dans un endroit sûr. Sans ce mot de passe, vous ne pourrez pas utiliser le projecteur. Si vous avez perdu le mot de passe, contactez votre revendeur pour plus d'informations sur comment réinitialiser le mot de passe.

- 1. Appuyez sur le bouton MENU pour ouvrir le menu OSD.
- 2. Appuyez sur le bouton curseur  $\blacktriangleleft\blacktriangleright$ pour aller au menu Installation I, appuyez sur le bouton curseur ▲ ▼ pour Avancé.

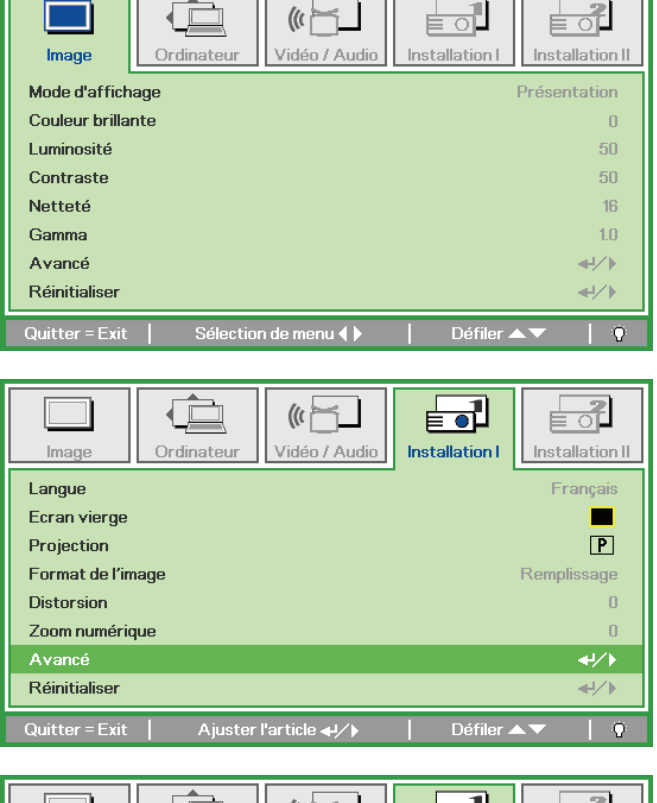

- 3. Appuyez sur le bouton curseur  $\blacktriangle \blacktriangledown$ pour sélectionner Verrou de sécurité.
- Appuyez sur le bouton curseur ◀▶  $\mathbf{A}$ pour activer ou désactiver la fonction de verrouillage de sécurité.

Une boîte de dialoque de mot de passe apparaît.

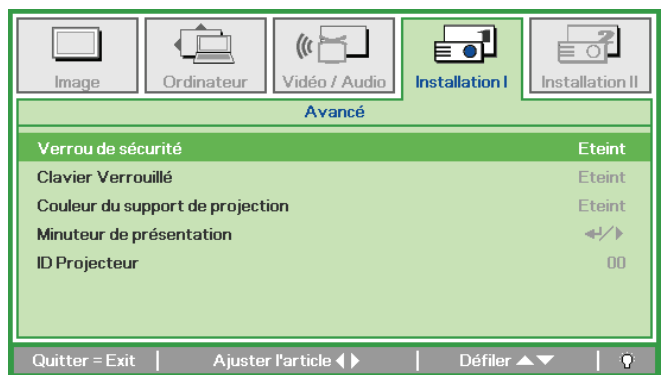

**5.** Vous pouvez utiliser les boutons flèches ▲▼◄► du panneau ou de la télécommande pour entrer un mot de passe. Vous pouvez utiliser n'importe quelle comnbinaison y compris la même flèche cinq fois de suite, mais pas moins de cinq fois.

> Appuyez sur les boutons flèches dans n'importe quel ordre pour régler le mot de passe. Appuyez sur le bouton **MENU** pour quitter la boîte de dialogue .

**6.** Le menu de confirmation du mot de passe apparaît lorsque l'utilisateur appuis sur la touche d'alimentation lorsque la fonction **Verrouillage de sécurité** est activée. Entrez le mot de passe dans l'ordre réglé lors de l'étape 5. Dans le cas où vous avez oublié le mot de passe, veuillez contacter le centre de service. Le centre de service validera le propriétaire et vous aidera à réinitialiser le mot de passe.

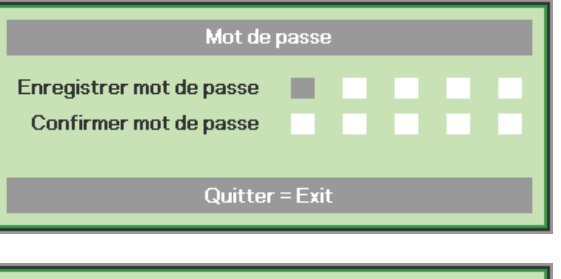

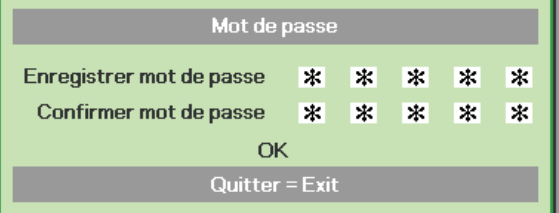

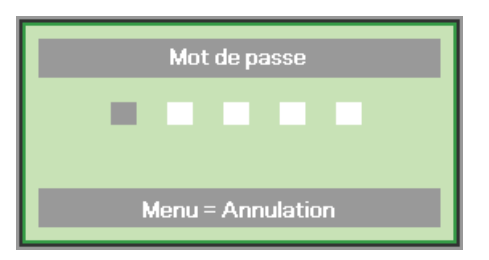

# <span id="page-22-1"></span><span id="page-22-0"></span>Réglage du niveau du projecteur

Tenez compte des informations suivantes pour le réglage du projecteur :

- La table ou le support du projecteur doivent être à niveau et stable.
- Placez le projecteur de manière à ce qu'il soit perpendiculaire par rapport à l'écran.  $\bullet$
- Assurez-vous que les câbles sont dans un endroit protégé. Vous pourriez vous prendre les pieds dedans.

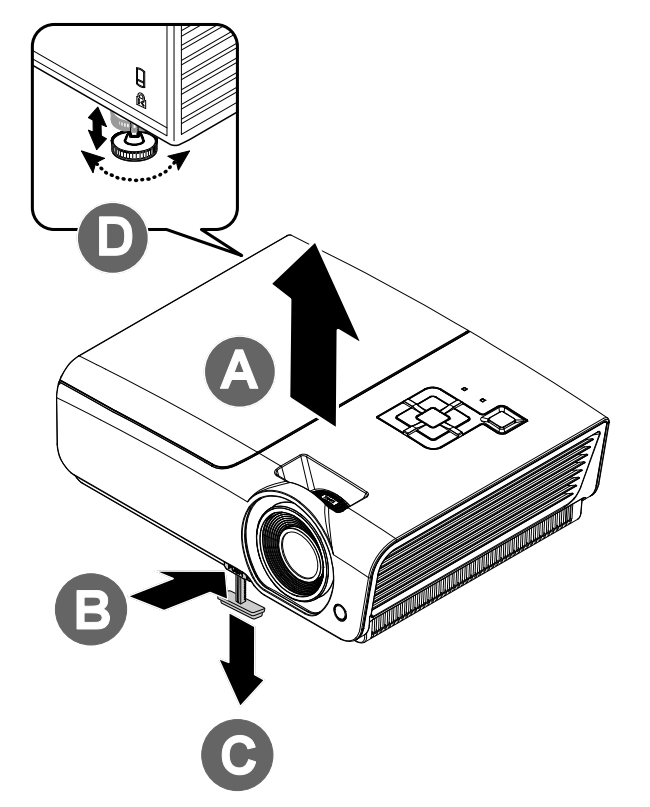

 $\mathbf 1$ Pour réhausser le projecteur, soulevez le projecteur [A] et appuyez sur le bouton de réglage de la hauteur [B].

Le dispositif ajusteur de la hauteur descend [C].

- $2.$ Pour baisser le niveau du projecteur, appuyez sur le bouton ajusteur de la hauteur et poussez ensuite la partie supérieure du projecteur vers le bas.
- $3.$ Pour régler l'angle de l'image, tournez l'aiusteur d'inclinaison **IDI** vers la droite ou vers la gauche jusqu'à ce qu'il soit à l'emplacement souhaité.

# <span id="page-23-1"></span><span id="page-23-0"></span>Réglage de la bague de zoom, de la mise au point et de la distorsion

- 1. Redimensionnez l'image projetée et la taille de l'écran à l'aide de la commande Image-Zoom (sur le projecteur uniquement)  $\mathbf{B}$ .
- 2. Utilisez le bouton Image-Mise au point (sur le projecteur uniquement) pour améliorer la netteté de l'image  $\blacktriangle$ .
- 3. Utilisez les boutons **DISTORSION (sur le** projecteur ou la télécommande) pour corriger l'effet d'imagetrapèze (le haut ou le bas plus large).

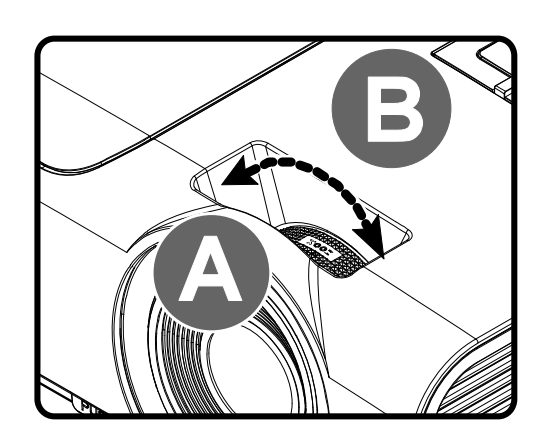

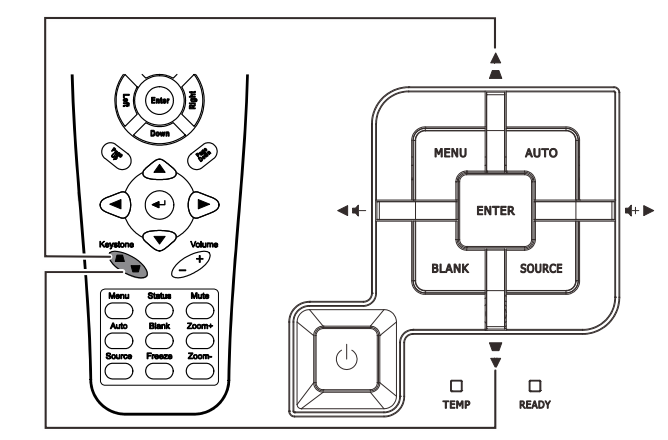

Télécommande et panneau OSD

 $\mathbf 4$  La commande de distorsion s'affiche à l'écran.

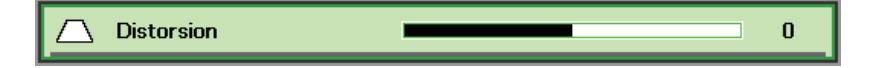

# <span id="page-24-1"></span><span id="page-24-0"></span>Réglage du volume

1. Appuyez sur le bouton Volume +/- sur la télécommande Le contrôle du volume apparaît sur l'écran.

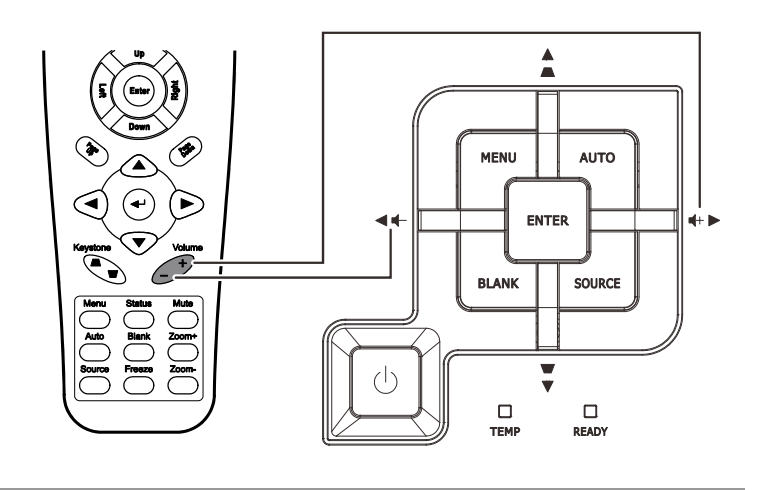

 $\overline{\mathbf{4}}$ 

2. Appuyez sur les boutons flèches Gauche ou Droite Curseur du clavier pour ajuster le Volume +/-.

 $\ket{\psi}$  Volume

3. Appuyez sur la touche MUET pour éteindre le volume (cette fionction ne se trouve que sur la télécommande).

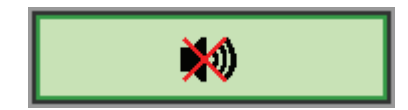

# <span id="page-25-0"></span>**PARAMETRES DU MENU OSD (AFFICHAGE A L'ECRAN)**

# <span id="page-25-2"></span>**Commandes du menu OSD**

Le projecteur dispose d'un menu OSD qui vous permet d'effectuer des réglages et de changer les divers paramètres.

## <span id="page-25-1"></span>Navigation dans le menu OSD

Vous pouvez utiliser les boutons curseurs de la télécommande ou ceux du pavé du projecteur pour naviguer dans le menu OSD et changer des options. L'illustration suivante montre les boutons correspondants sur le projecteur.

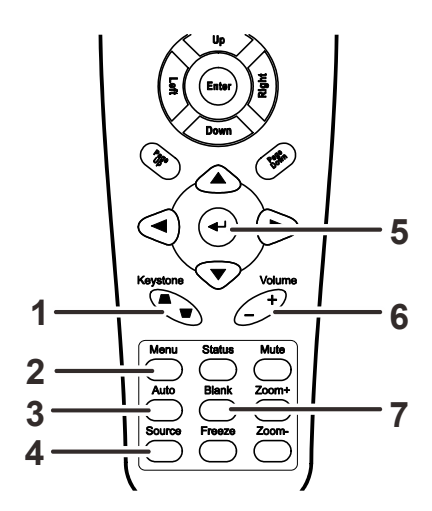

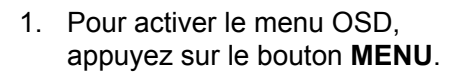

- 2. Il y a cinq menus. Appuyez sur le bouton curseur <▶ pour vous déplacer dans les menus.
- 3. Appuyez sur le bouton curseur ▲ ▼ pour vous déplacer de haut en bas dans un menu.
- 4. Appuyez sur <>>>> pour changer les valeurs des paramètres.
- 5. Pressez MENU pour fermer l'OSD ou abandonner un sousmenu

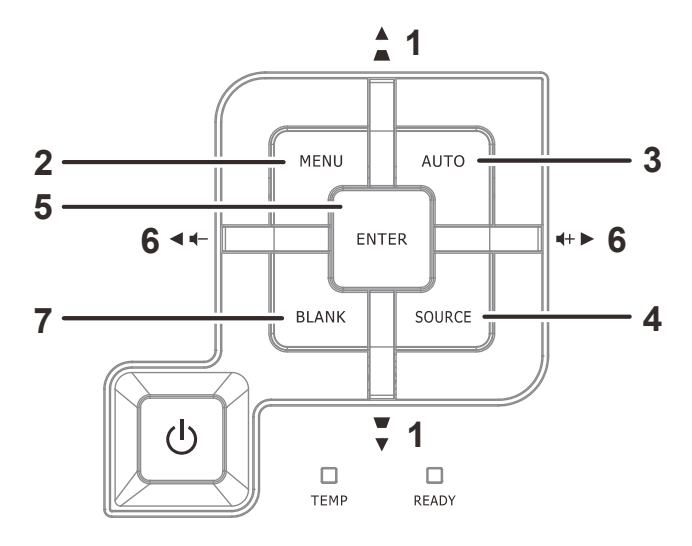

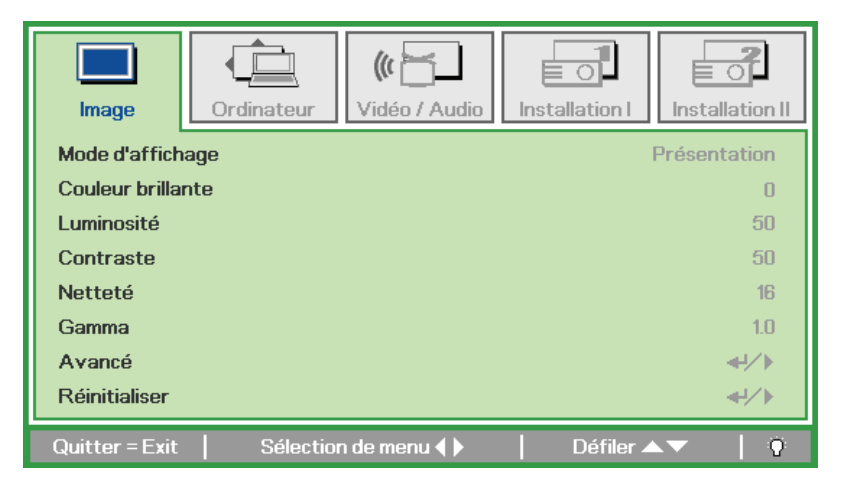

#### **Remarque:**

En fonction de la source vidéo, certaines options du menu OSD peuvent ne pas être disponibles. Par exemple, l'élément Position horizontale/verticale dans le menu Ordinateurne peut être modifié que lorsqu'un ordinateur est connecté au projecteur. Les options qui ne sont pas disponibles ne peuvent pas être accédées et sont grisées.

# <span id="page-26-1"></span><span id="page-26-0"></span>Réglage de la langue OSD

Définissez la langue OSD selon votre préférence avant de poursuivre.

1. Appuyez sur le bouton MENU. Appuyez sur les boutons flèches <>>>> pour aller à Installation I.

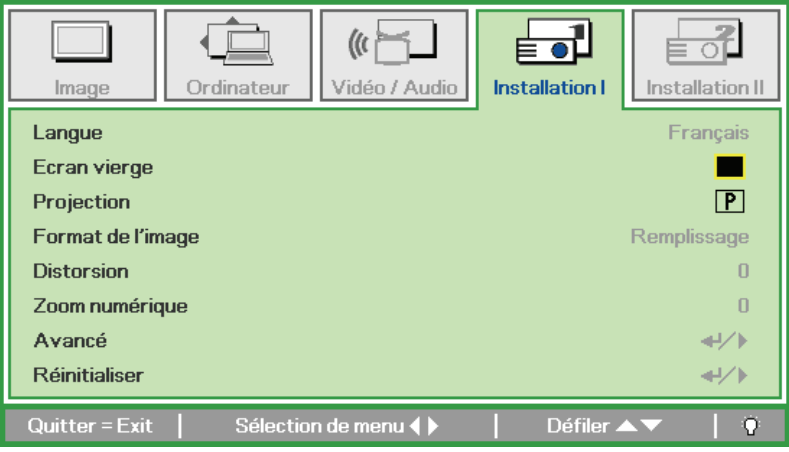

2. Appuyez sur le bouton curseur ▲ ▼ jusqu'à ce que l'option Langue soit en surbrillance.

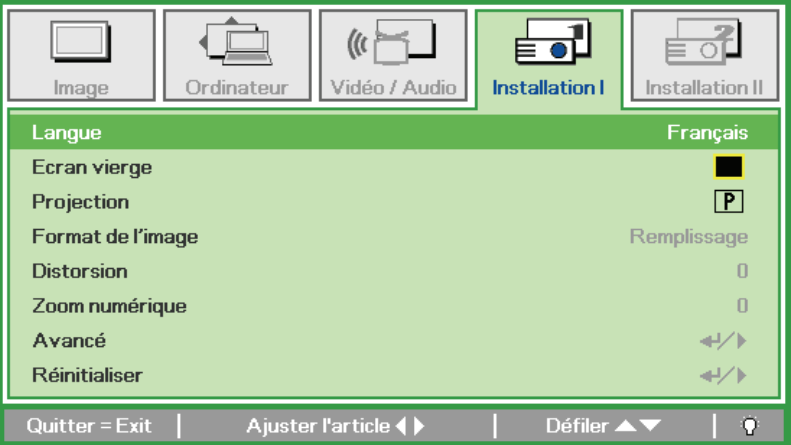

- 3. Appuyez sur les boutons flèches <>>> > jusqu'à ce que la langue désirée soit illuminée
- 4. Appuyez sur la touche MENU deux fois pour fermer l'OSD.

# <span id="page-27-0"></span>**Présentation générale du menu OSD**

L'illustration suivante vous permettra de localiser rapidement un paramètre ou de déterminer la plage d'un paramètre.

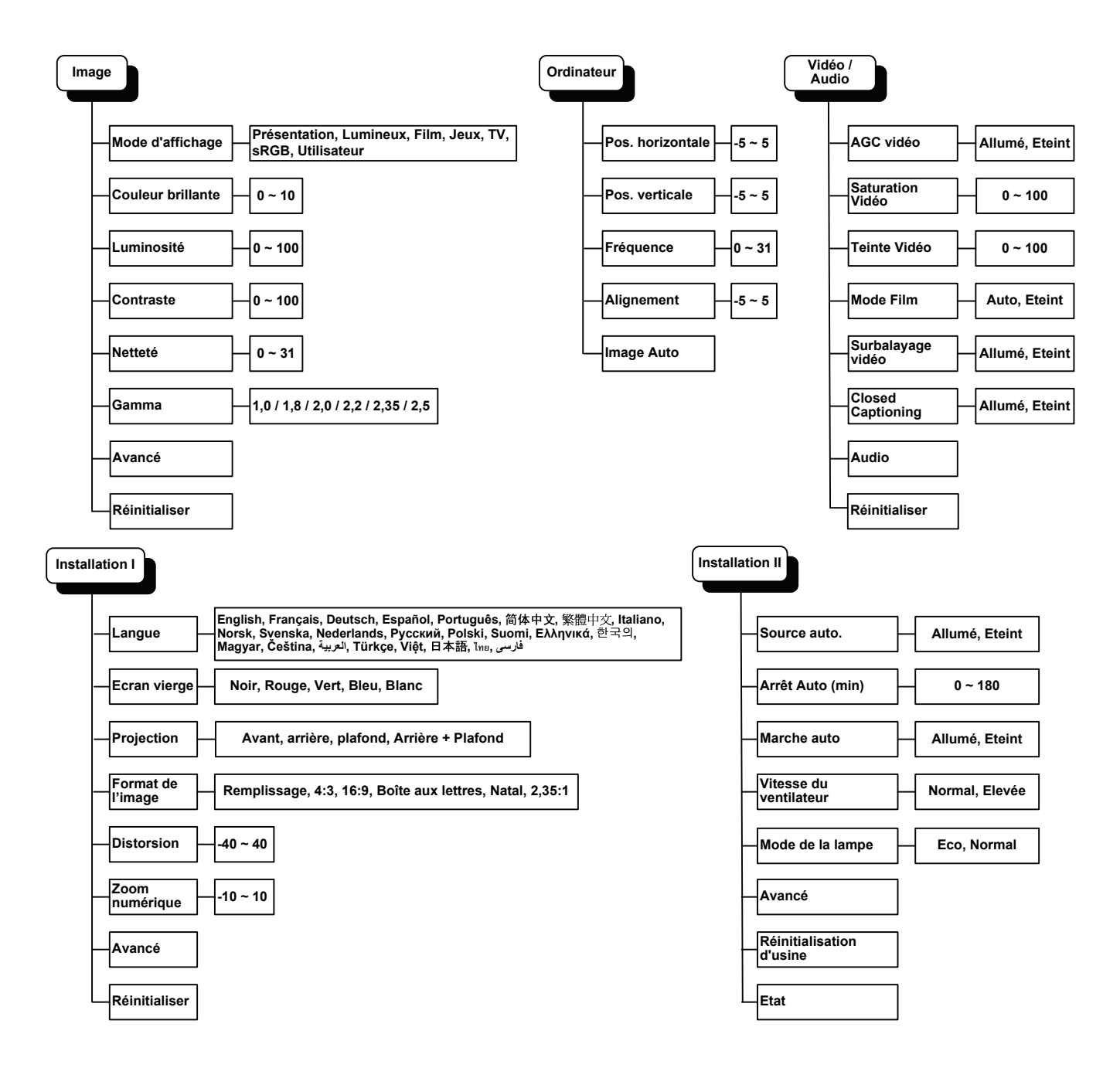

# <span id="page-28-0"></span>Présentation du sous-menu OSD

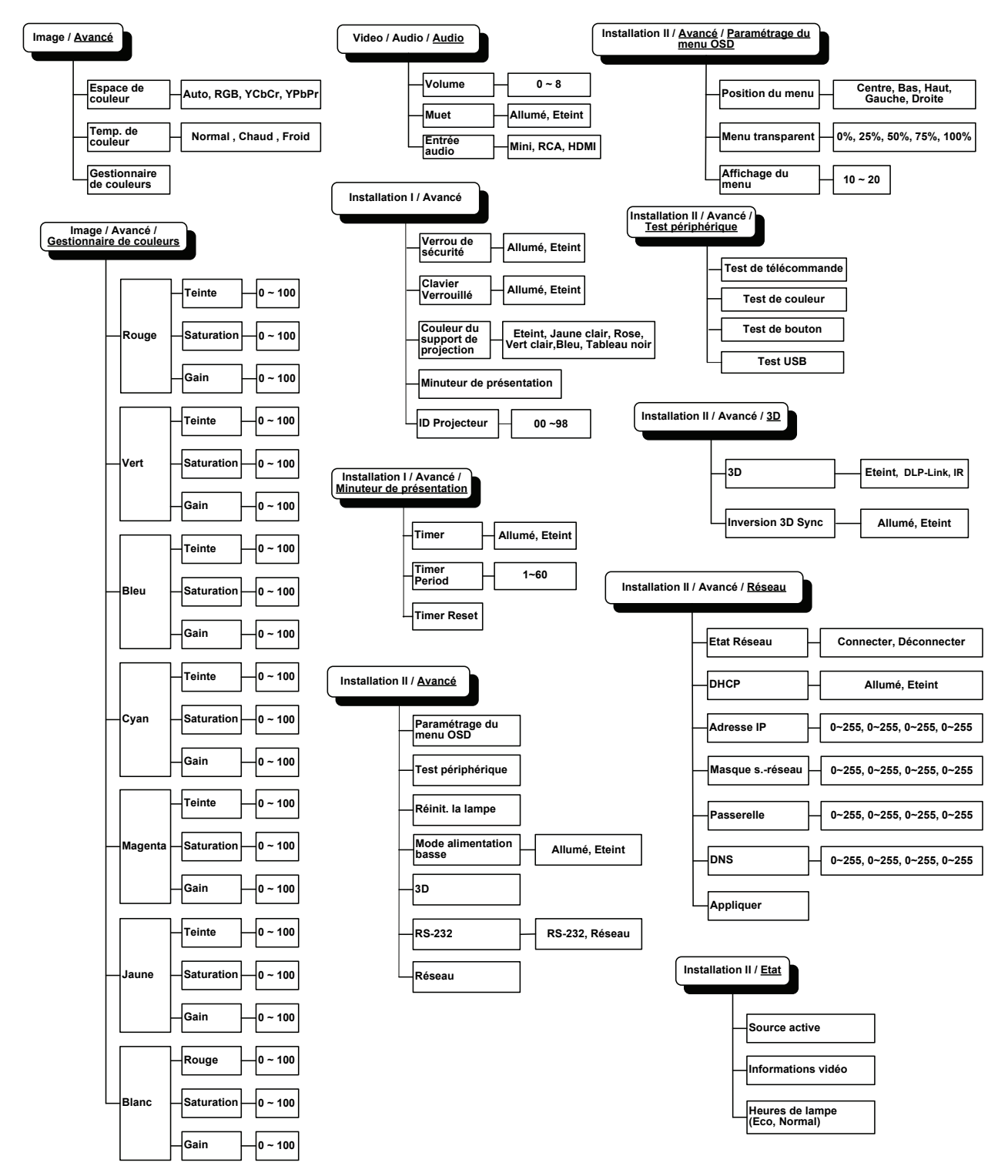

# <span id="page-29-0"></span>**Menu Image**

Appuyez sur le bouton **MENU** pour afficher le menu **OSD**. Appuyez sur les boutons curseurs ◄► pour aller au **Menu Image**. Appuyez sur les boutons curseurs ▲▼ pour vous déplacer de haut en bas dans le menu **Image**. Appuyez sur ◄► pour changer les valeurs des paramètres.

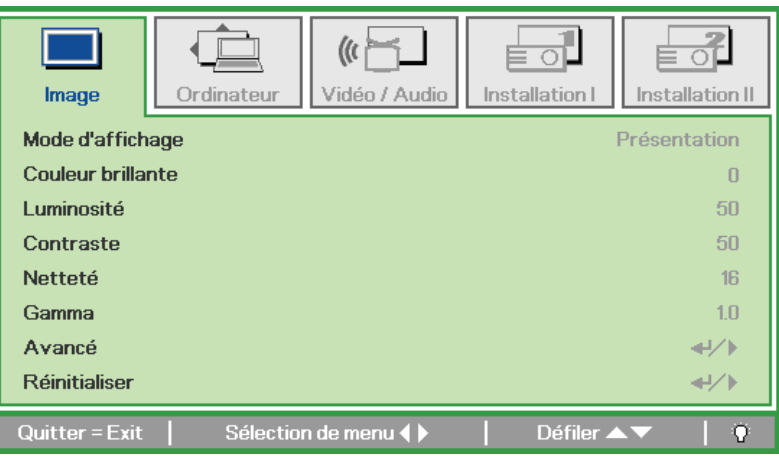

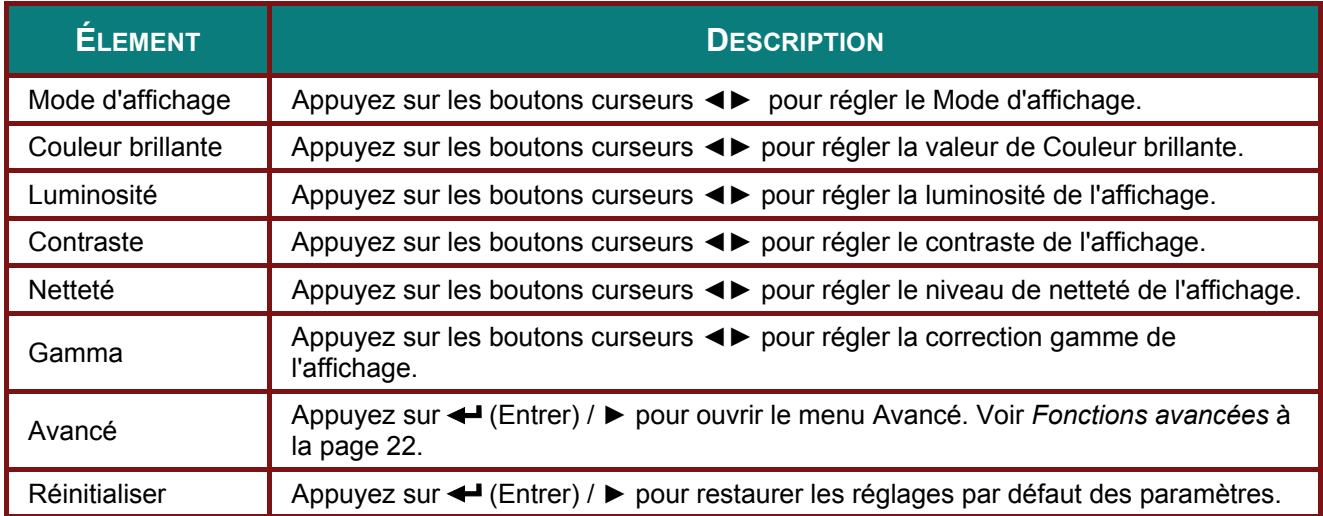

# <span id="page-30-1"></span><span id="page-30-0"></span>Fonctions avancées

Appuyez sur le bouton Menu pour ouvrir le menu OSD. Appuyez sur <>>> > pour vous déplacer jusqu'au menu **Image**. Appuyez sur **V** A pour aller au menu Avancé puis appuyez sur Entrer ou sur<br>►. Appuyez sur ▼ A pour aller de haut en bas dans le menu Avancé.

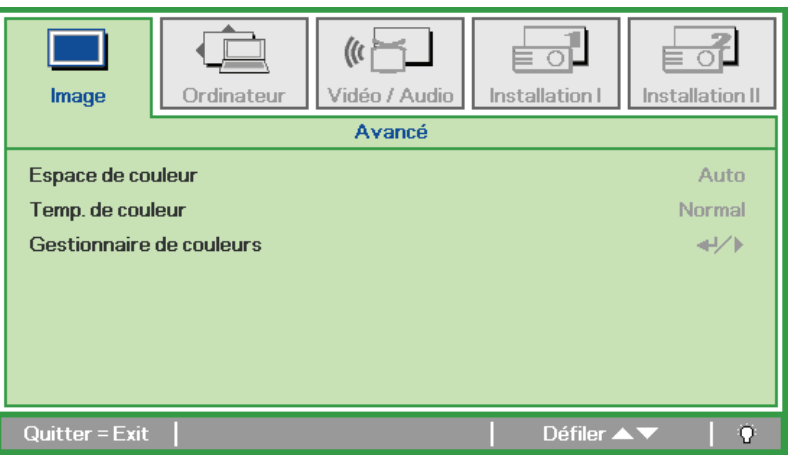

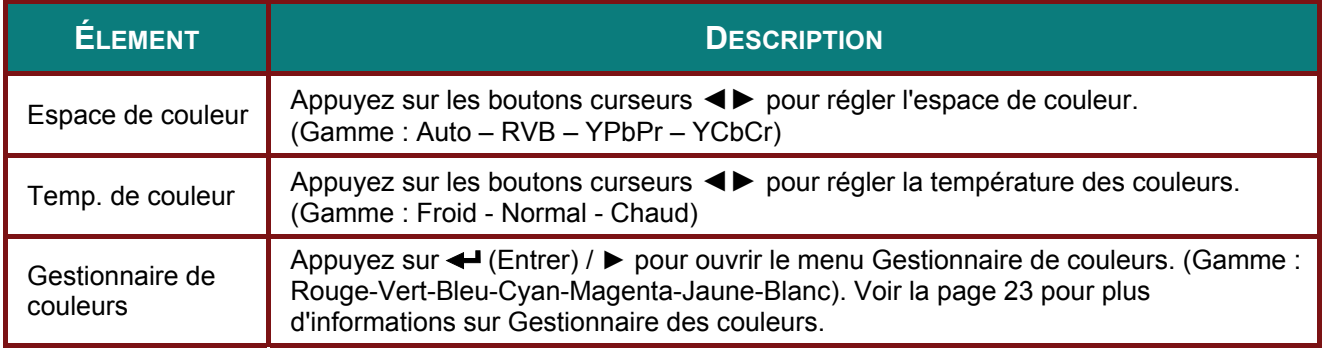

# <span id="page-31-1"></span><span id="page-31-0"></span>*Gestionnaire de couleurs*

Appuyez sur (Entrer) / ► pour ouvrir le sous-menu **Gestionnaire de couleurs**.

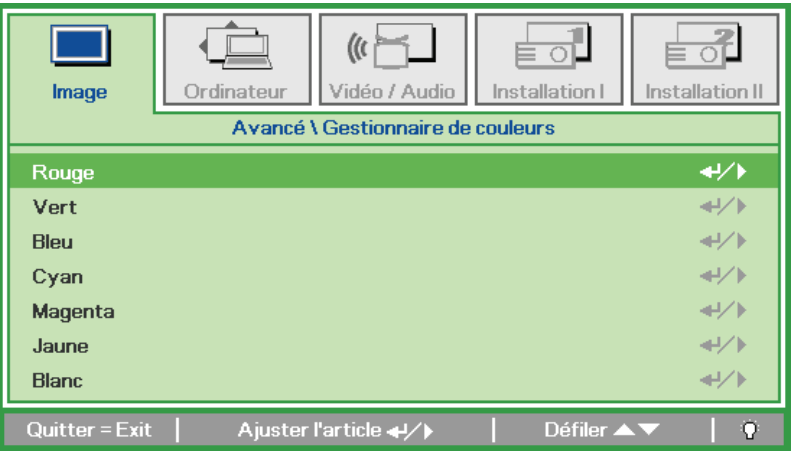

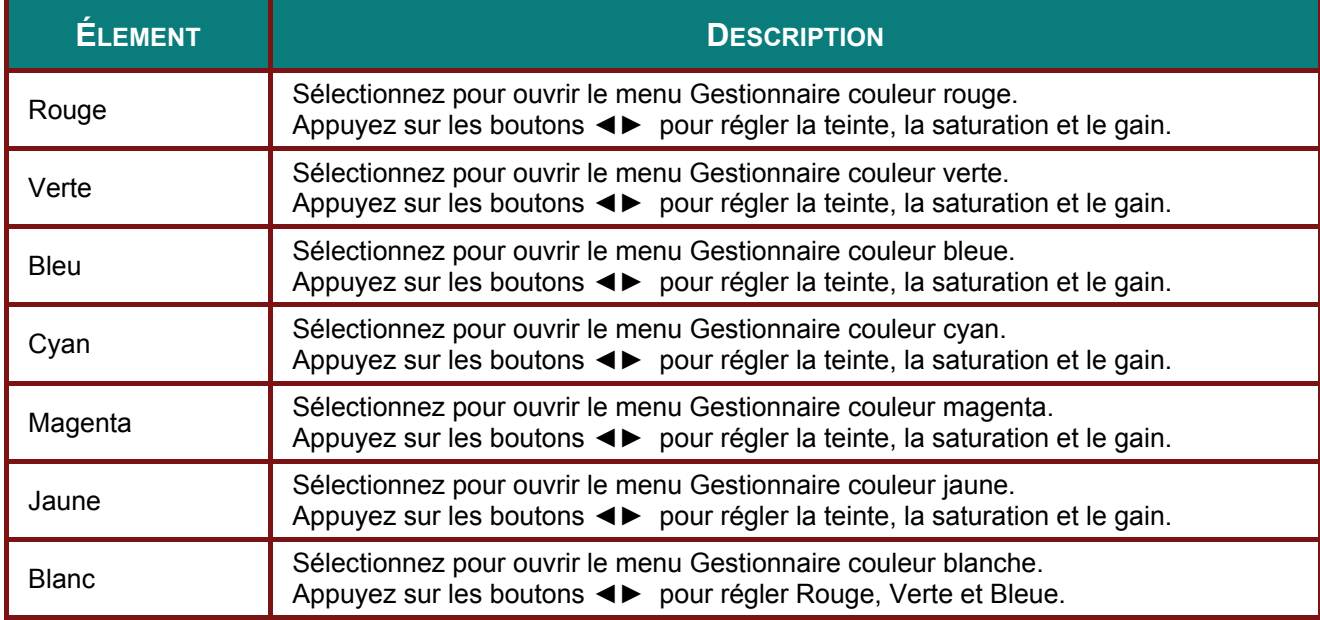

## <span id="page-32-0"></span>**Menu Ordinateur**

Appuyez sur le bouton MENU pour afficher le menu OSD. Appuyez sur les boutons curseurs < pour aller au menu Ordinateur. Appuyez sur les boutons curseurs ▲ ▼ pour aller de haut en bas dans le menu ordinateur. Appuyez sur <>>
ye pour changer les valeurs des paramètres.

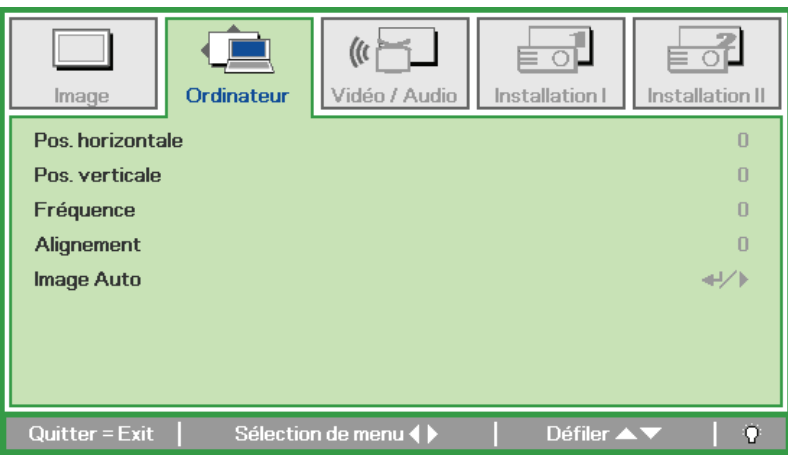

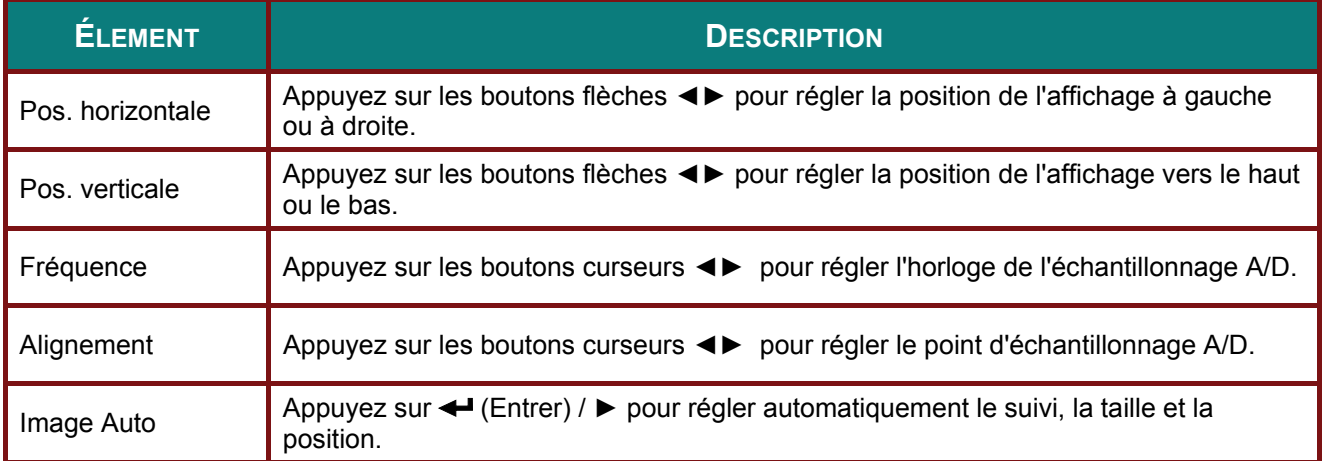

## <span id="page-33-0"></span>**Menu Vidéo/Audio**

Appuyez sur le bouton **MENU** pour afficher le menu **OSD**. Appuyez sur les boutons curseurs ◄► pour aller au menu **Vidéo/Audio** Appuyez sur les boutons curseurs ▲▼ pour aller de haut en bas dans le menu **Vidéo/Audio**. Appuyez sur ◄► pour changer les valeurs des paramètres.

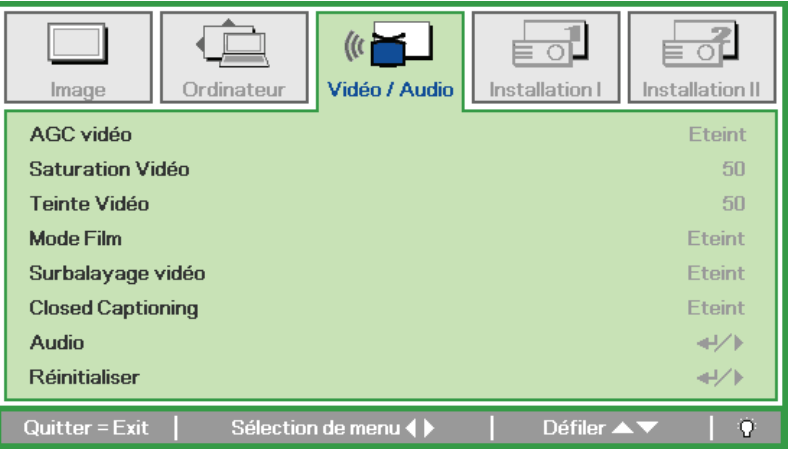

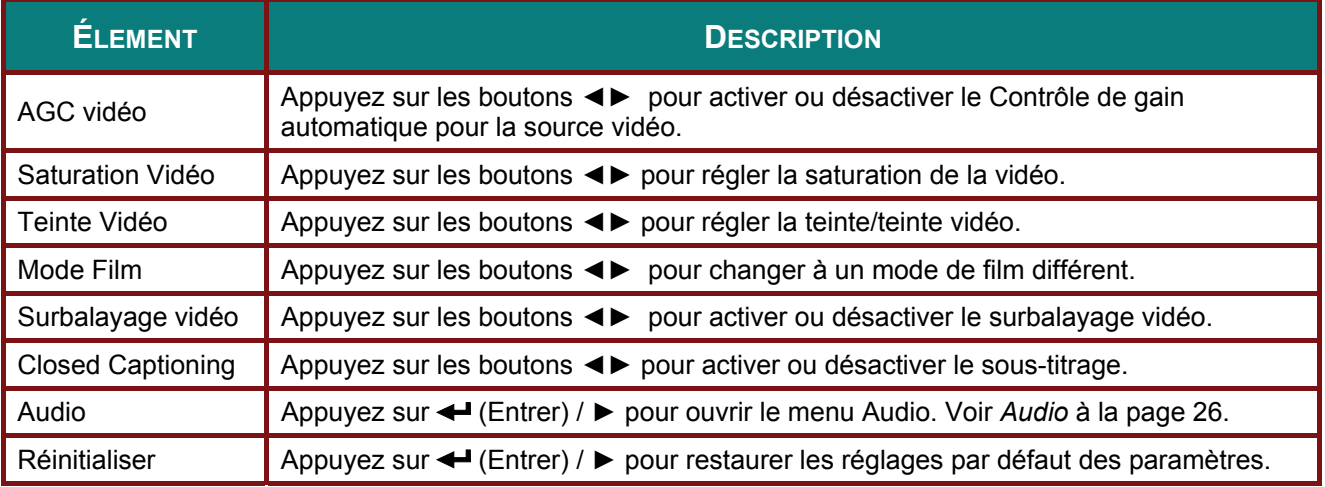

#### *Remarque :*

*Un délai vidéo peut se produire lors de la lecture d'une vidéo entrelacée. Pour résoudre ce problème, ouvrez le menu Vidéo / Audio et réglez la fonction Mode film.* 

# <span id="page-34-1"></span><span id="page-34-0"></span>**Audio**

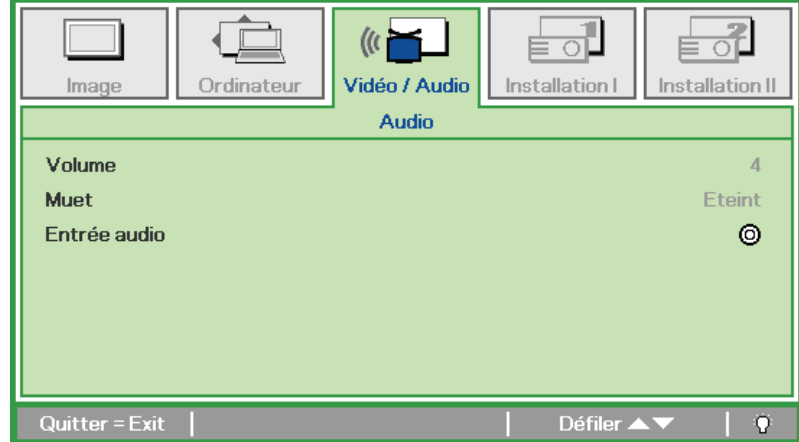

Appuyez sur ← (Entrer) / ▶ pour ouvrir le sous-menu Audio.

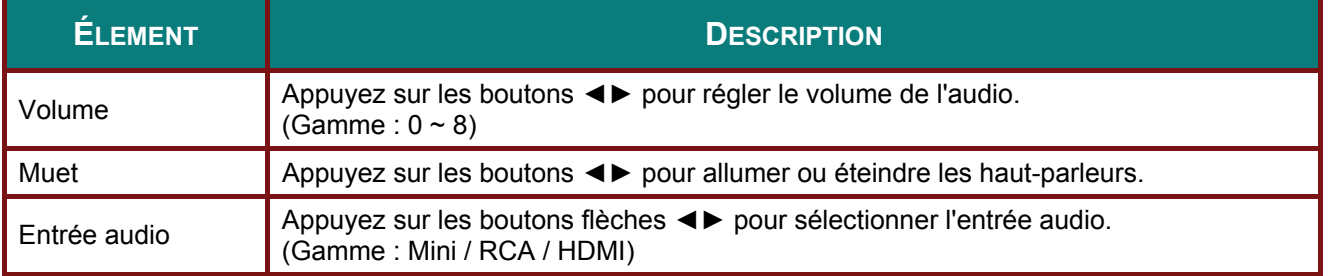

# <span id="page-35-0"></span>**Menu Installation I**

Appuyez sur le bouton **MENU** pour afficher le menu **OSD**. Appuyez sur les boutons curseurs ◄► pour aller au menu **Installation I**. Appuyez sur les boutons curseurs ▲▼ pour aller de haut en bas dans le menu **Installation I**. Appuyez sur ◄► pour changer les valeurs des paramètres.

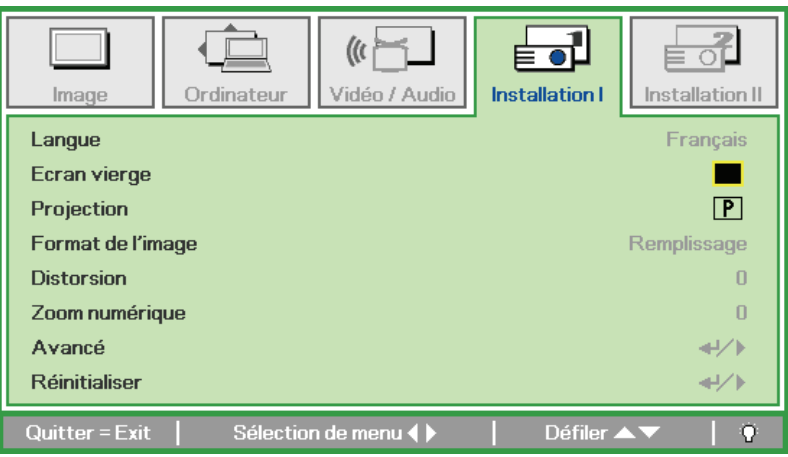

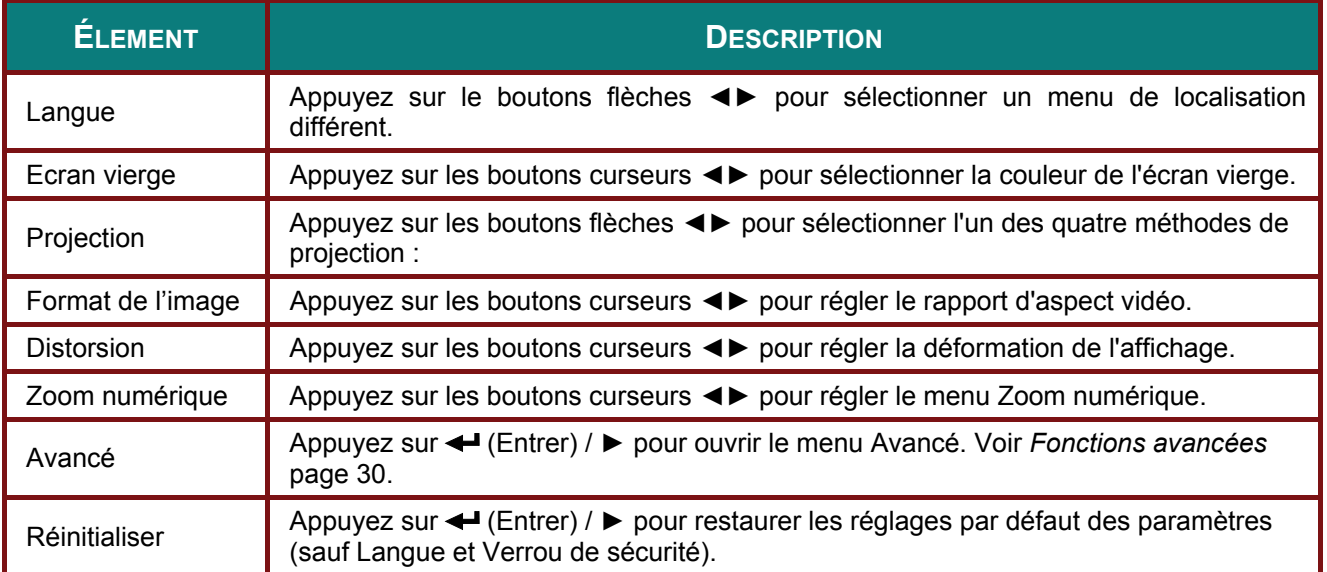
## *Fonctions avancées*

<span id="page-36-0"></span>Appuyez sur le bouton **Menu** pour ouvrir le menu **OSD**. Appuyez sur ◄► pour aller au menu **Installation I**. Appuyez sur ▼▲ pour aller au menu **Avancé** puis appuyez sur **Entrer** ou sur ►. Appuyez sur ▼▲ pour aller de haut en bas dans le menu **Avancé**. Appuyez sur ◄► pour changer les réglages des paramètres.

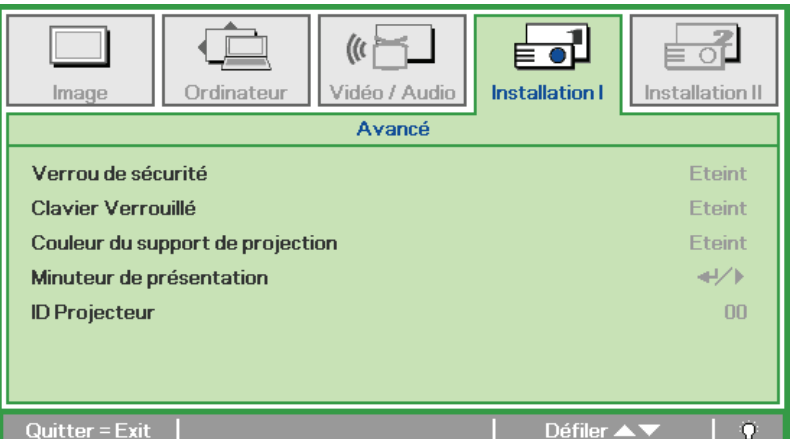

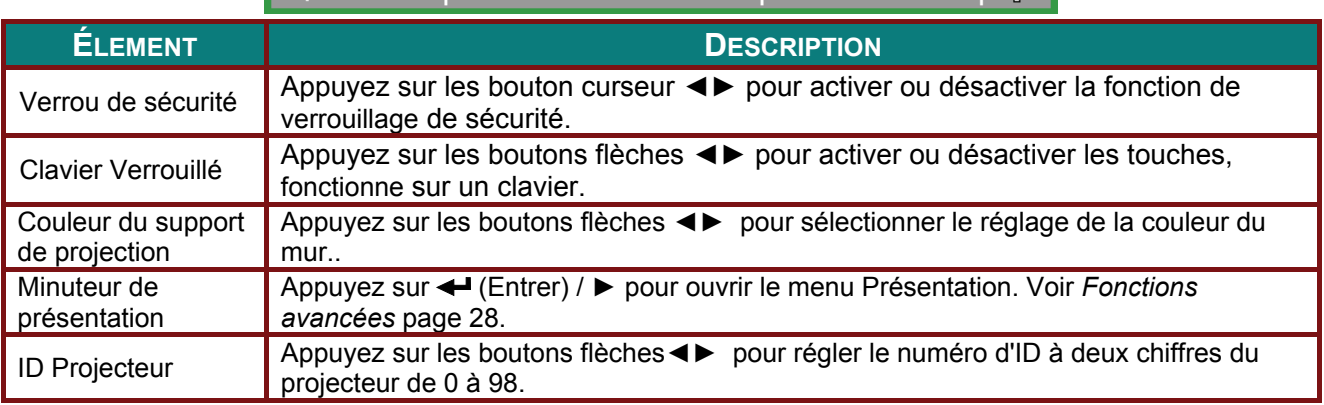

### <span id="page-36-1"></span>*Minuteur de présentation*

minuteur

présentation.

La fonction Minuteur de présentation permet d'indiquer la durée de la présentation sur l'écran pour vous aider à mieux gérer votre temps quand vous faites des présentations.

Appuyez sur (Entrer) / ► pour ouvrir le sous-menu **Minuteur de présentation**.

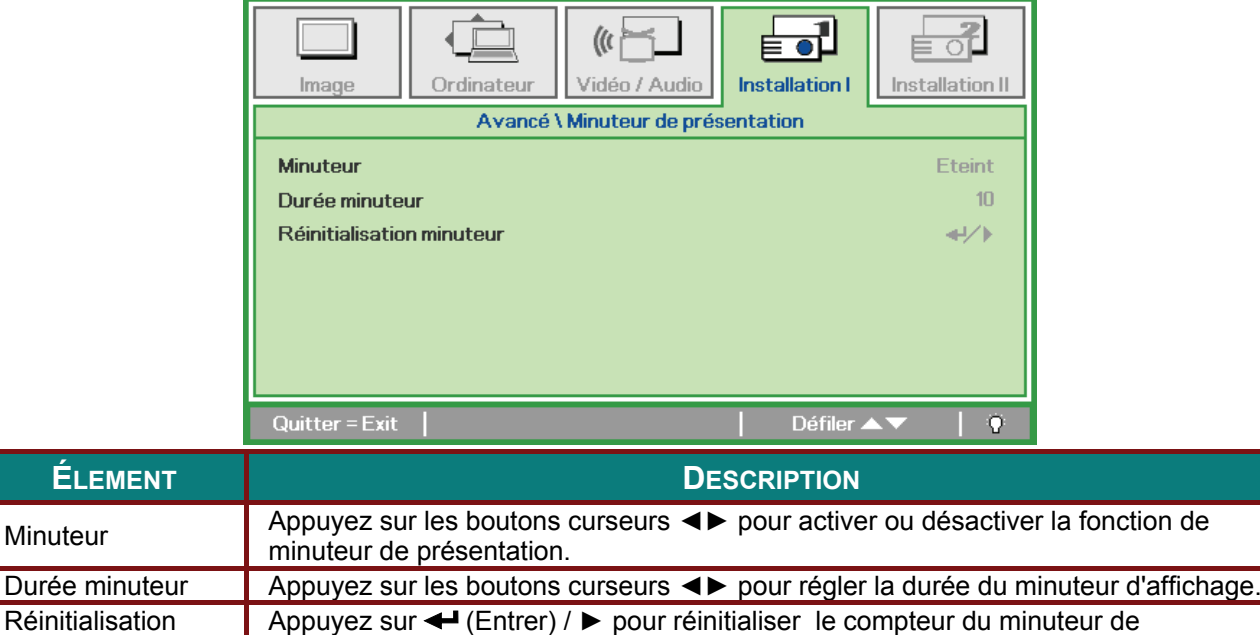

## **Menu Installation II**

Appuyez sur le bouton **MENU** pour afficher le menu **OSD**. Appuyez sur les boutons curseurs ◄► pour aller au menu **Installation II**. Appuyez sur les boutons curseurs ▲▼ pour aller de haut en bas dans le menu Installation II.

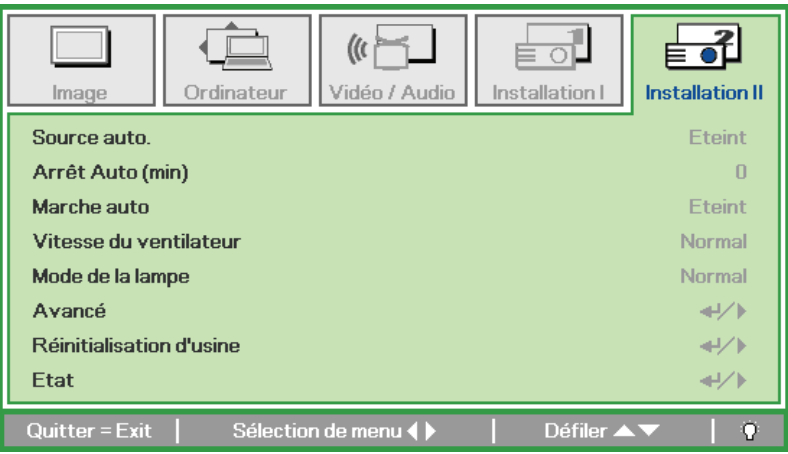

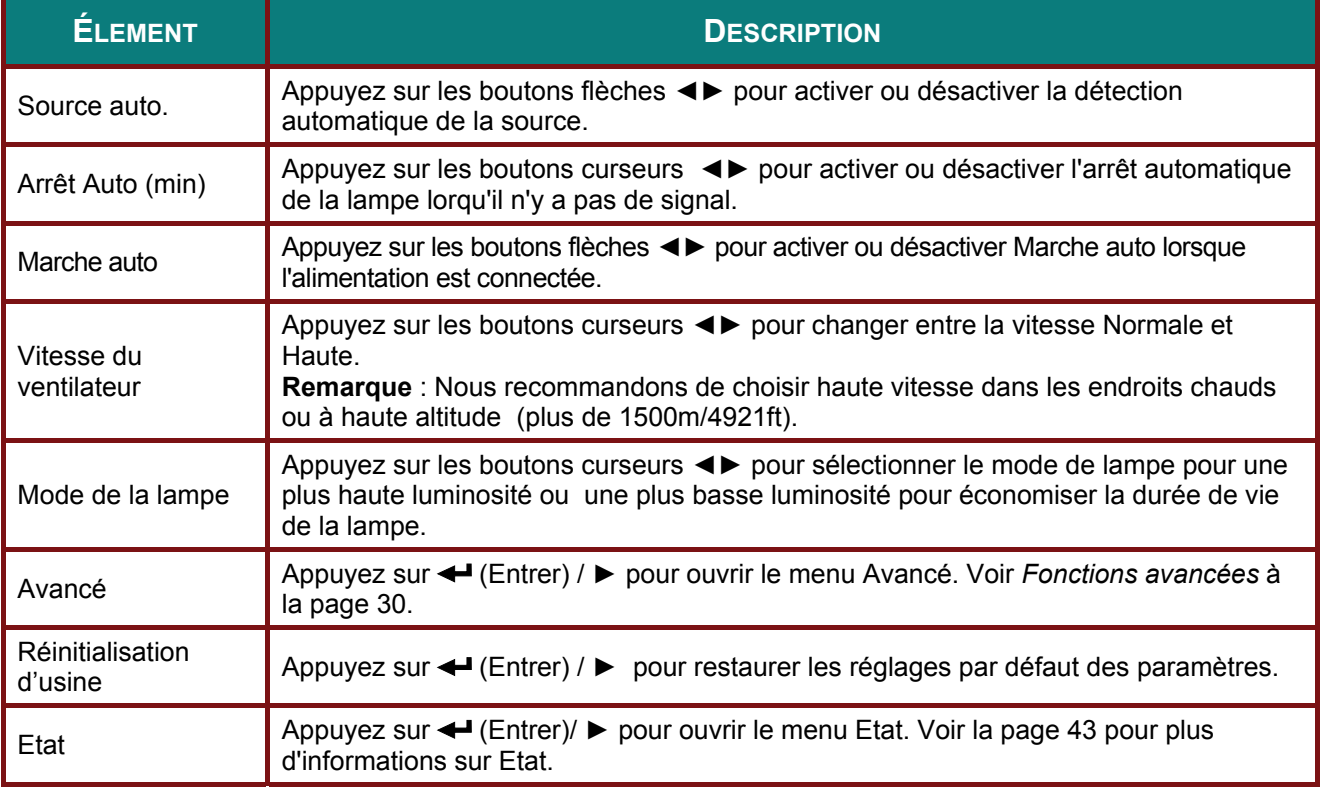

## <span id="page-38-0"></span>Fonctions avancées

Appuyez sur le bouton Menu pour ouvrir le menu OSD. Appuyez sur <>>> pour aller au menu Installation II. Appuyez sur  $\overline{\mathbf{v}}$  A pour aller au menu Avancé puis appuyez sur Entrer ou sur  $\blacktriangleright$ . Appuyez sur ▼ A pour aller de haut en bas dans le menu Avancé. Appuyez sur <>>
pour changer les réglages des paramètres.

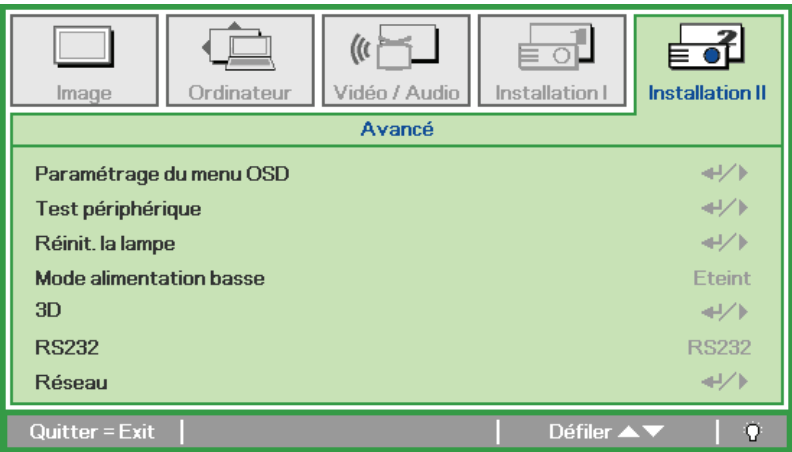

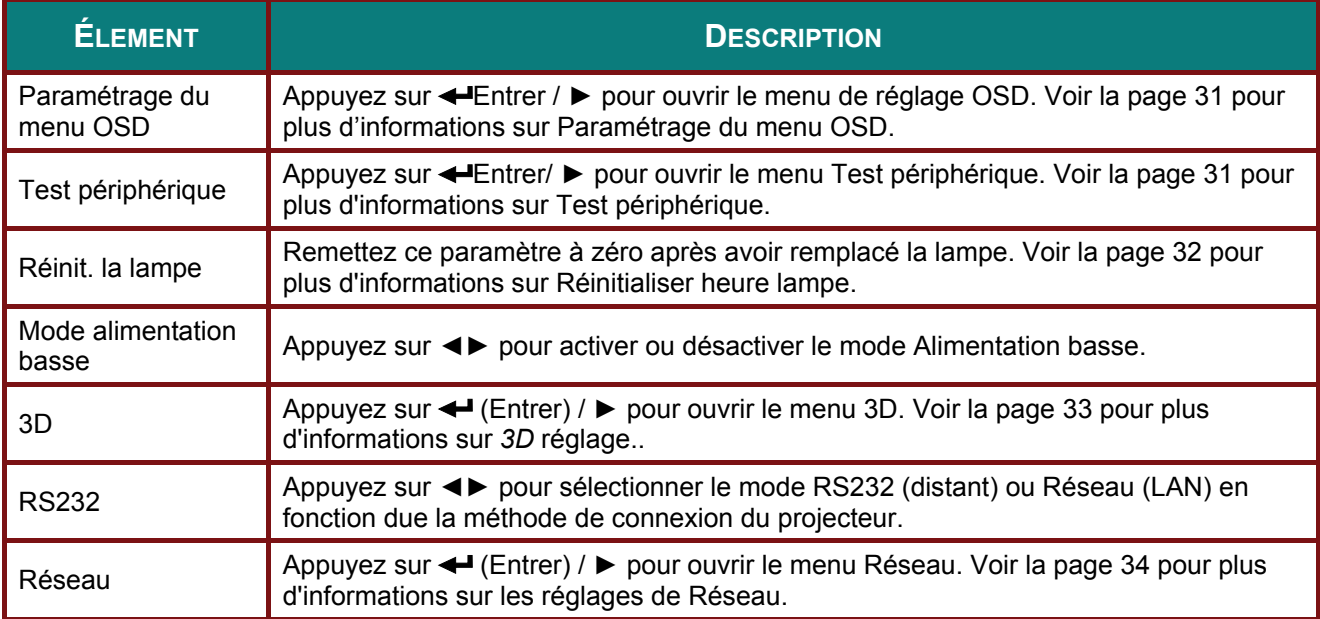

# <span id="page-39-0"></span>*Paramétrage du menu OSD*

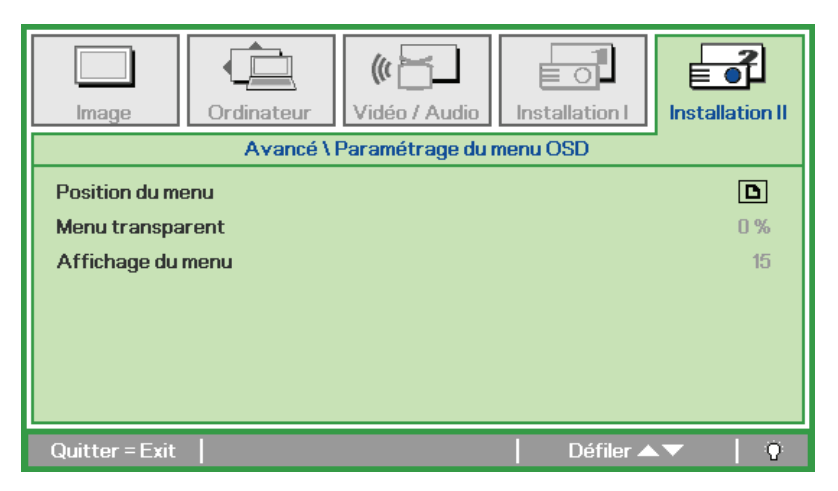

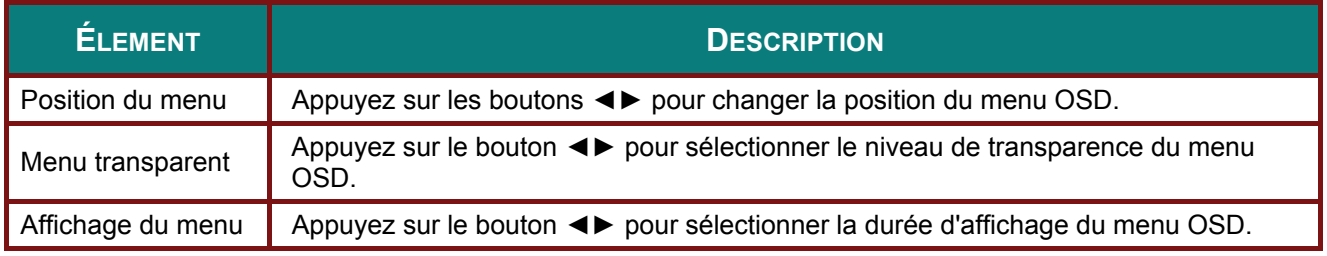

## <span id="page-39-1"></span>*Test périphérique*

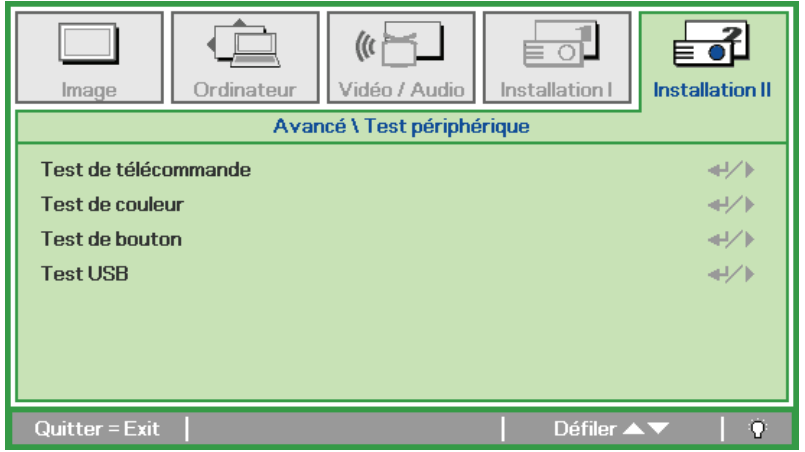

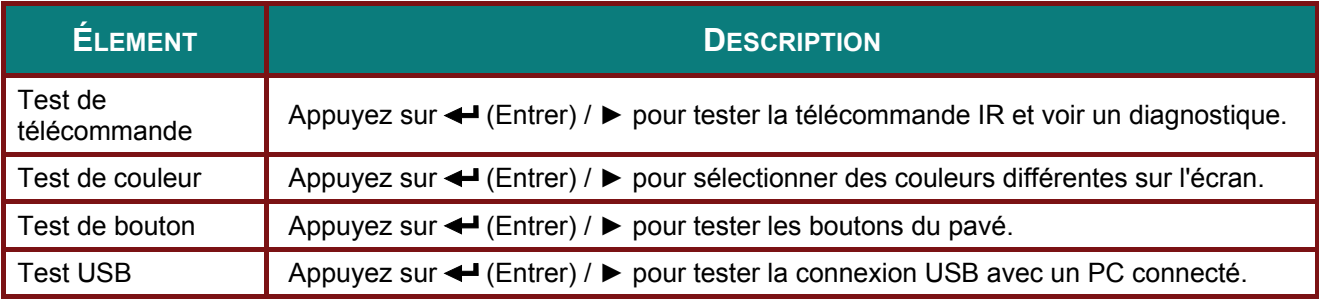

## <span id="page-40-0"></span>Projecteur DLP- Manuel de l'utilisateur

## Réinit. la lampe

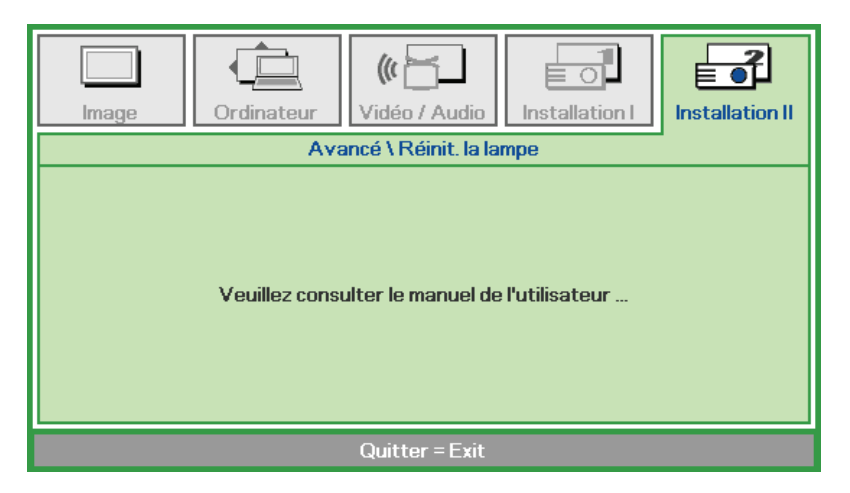

Référez-vous à Réinitialiser la lampe à la page 47 pour réinitialiser le compteur des heures de la lampe.

<span id="page-41-0"></span>*3D* 

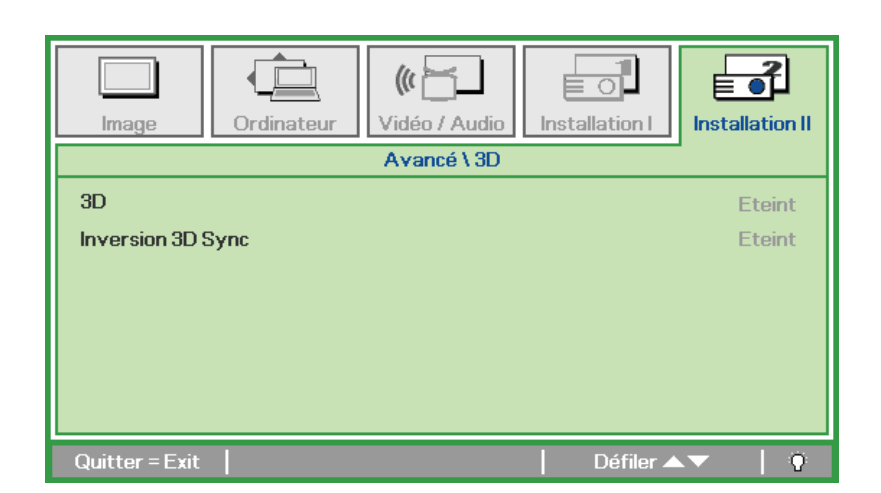

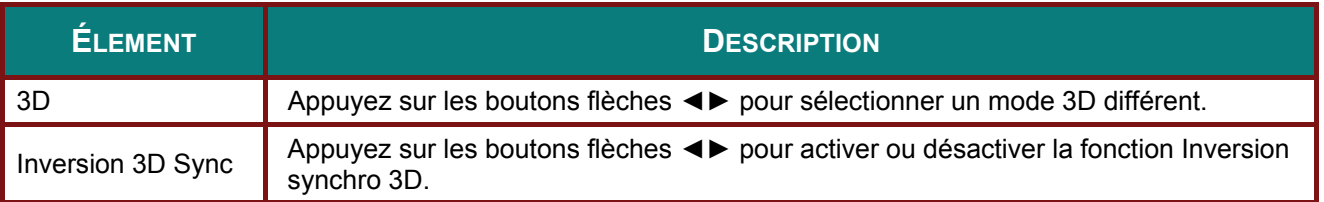

#### *Remarque :*

- *1. L'élément du menu OSD 3D est en gris s'il n'y a aucune source 3D appropriée. C'est le réglage par défaut.*
- *2. Une fois que le projecteur est connecté à une source 3D appropriée, alors l'élément du menu OSD 3D sera activé et disponible.*
- *3. Utilisez des lunettes 3D pour regarder une image 3D.*
- *4. Vous avez besoin d'un contenu en 3D d'un DVD 3D ou d'un fichier multimédia 3D.*
- *5. Vous devez activer la source 3D (certains DVD 3D peuvent avoir une fonction de sélection marche/arrêt pour la 3D).*
- *6. Vous devez utiliser des lunettes DLP link 3D ou IR 3D. Avec des lunettes IR 3D, vous devez installer un pilote sur votre PC et connecter un émetteur USB.*
- *7. Le mode 3D du menu OSD doit correspondre au type des lunettes utilisées (DLP link ou IR 3D).*
- *8. Allumez les lunettes. Les lunettes ont normalement un bouton marche-arrêt. Chaque type de lunette a ses propres instructions de configuration. Veuillez suivre les instructions de configuration qui sont fournies avec vos lunettes pour terminer la configuration.*

#### *Remarque :*

*Puisque différents types de lunettes (lunettes DLP link ou IR shutter) ont différentes instructions de réglage, Veuillez suivre le guide.*

# <span id="page-42-0"></span>Réseau

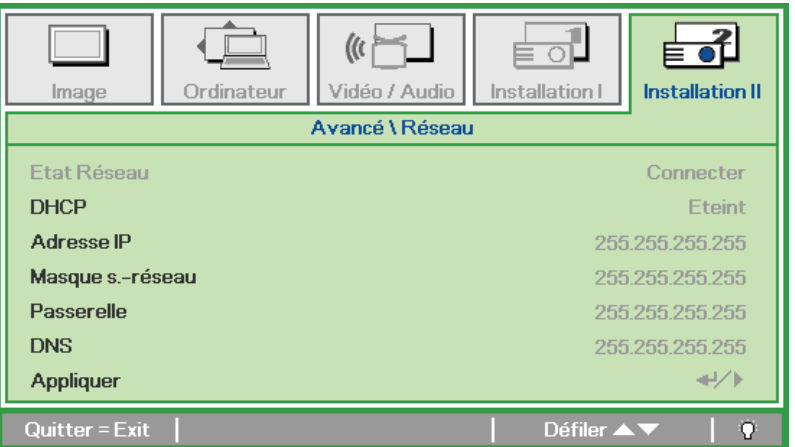

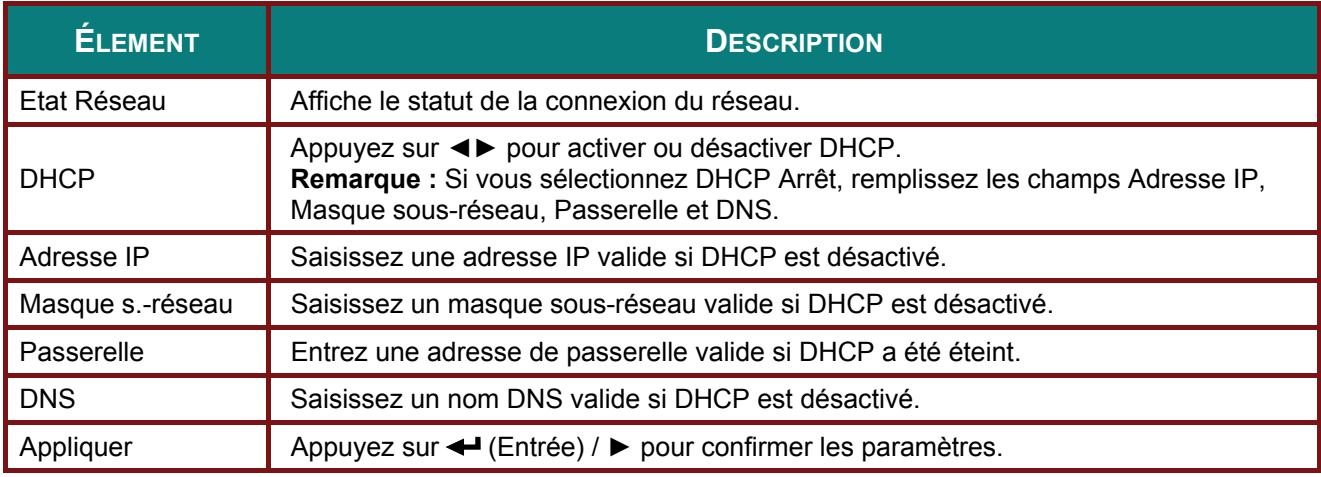

Pour des raisons de simplicité et de convivialité, le projecteur fournit plusieurs fonctions de réseau et de gestion à distance.

La fonction LAN/RJ45 du projecteur à travers un réseau, telles que gérer à distance : Paramètres de Eteindre/allumer, luminosité et contraste. Aussi, informations de statut du projecteur telles que : Source Video, Son-Muet, etc...

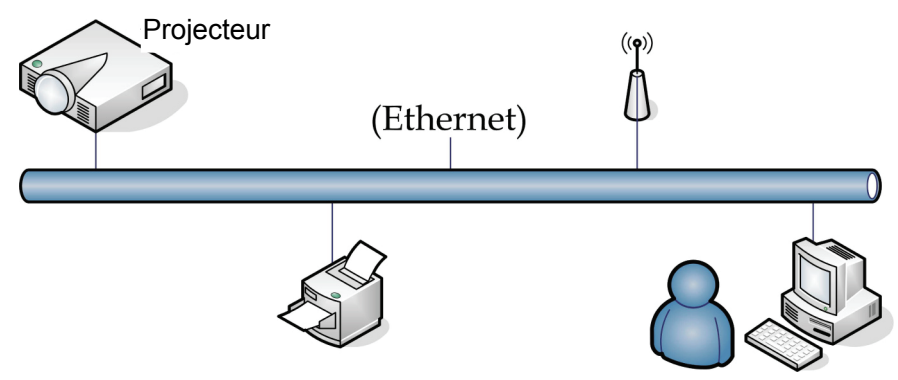

### LAN RJ45

1. Connecte un cable RJ45 aux ports RJ45 sur le projecteur et sur le PC (portable).

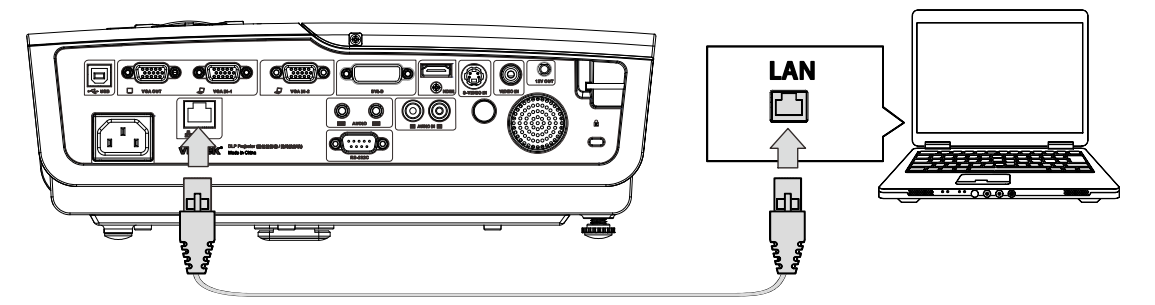

2. Sur le PC (portable), sélectionnez Start (Départ) -> Control Panel (Contrôle Panneau) →Network Connections (Réseau Connexions).

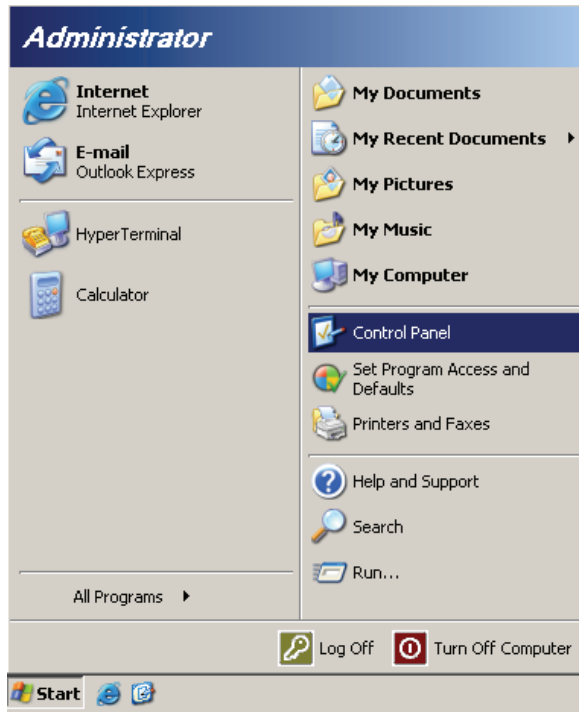

## **Projecteur DLP--- Manuel de l'utilisateur**

3. Clic droit sur Local Area Connection (Connexuin région locale),, et sélectionnez Properties (Propriétés).

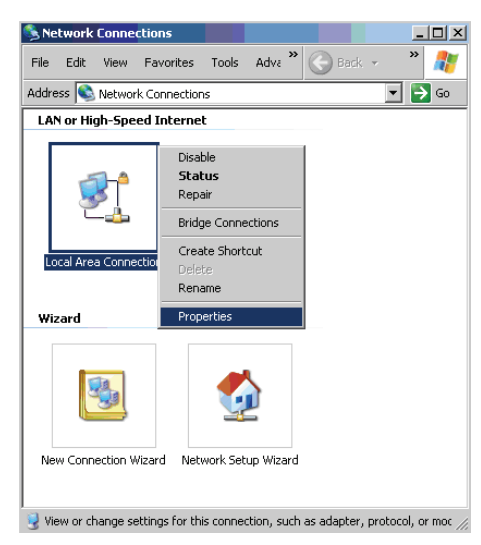

- 4. Dans la fenêtre Properties (Propriétés) sélectionnez General (Général) et sélectionnez Internet Protocol (TCP/IP) (Protocol Internet (TCP/IP)).
- 5. Cliquez sur Properties (Propriétés).

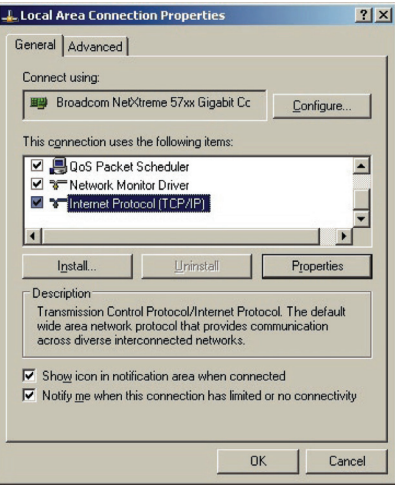

6. Cliquez sur Use the following IP address (Utiliser l'adresse IP suivante) et remplissez l'adresse IP puis le masque Subnet et cliquez sur OK.

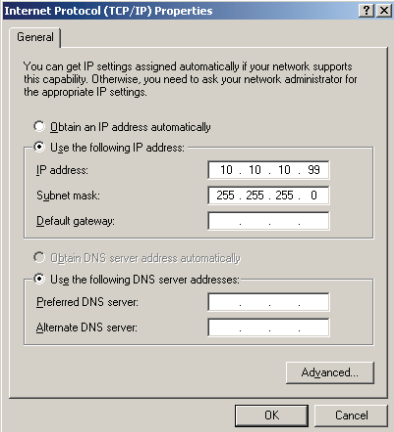

- 7. Appuyez sur la touche **Menu** sur le projecteur.
- 8. Sélectionnez **Advanced Setup (Installation avancée)** →**Network Settings (Paramètres réseau)**  →**Control By (Control par)** → **RJ45**
- 9. Aprés être entré dans **Network Status (Statut réseau)**, entrez le suivant
	- DHCP: Eteint
	- ` Addresse IP: 10.10.10.10
	- ▶ Masque Subnet : 255.255.255.0
	- $\blacktriangleright$  Gateway: 0.0.0.0
	- Serveur DNS : 0.0.0.0
- 10. Appuyez sur ← (Entrée) / ► pour confirmer les paramètres.

Ouvrez un moteur de recherche

(par exemple, Microsoft Internet Explorer avec Adobe Flash Player 9.0 ou plus).

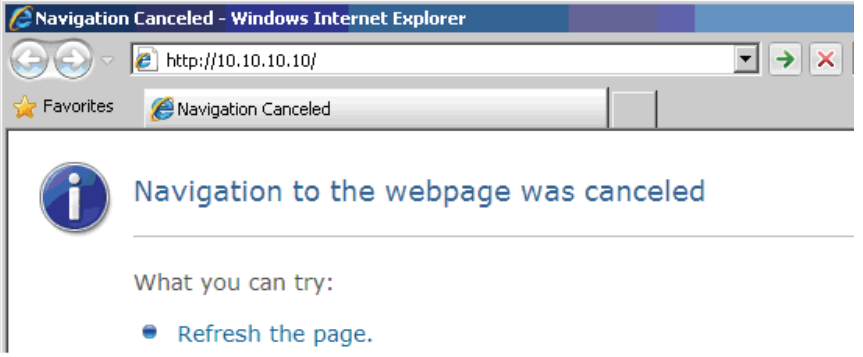

- 11. Dans la barre d'Addresse, entrez l'adresse IP: 10.10.10.10.
- 12. Appuyez sur ← (Entrée) / ►

Le projecteur est configuré pour une gestion à distance. La fonction LAN/RJ45 s'affiche comme suit.

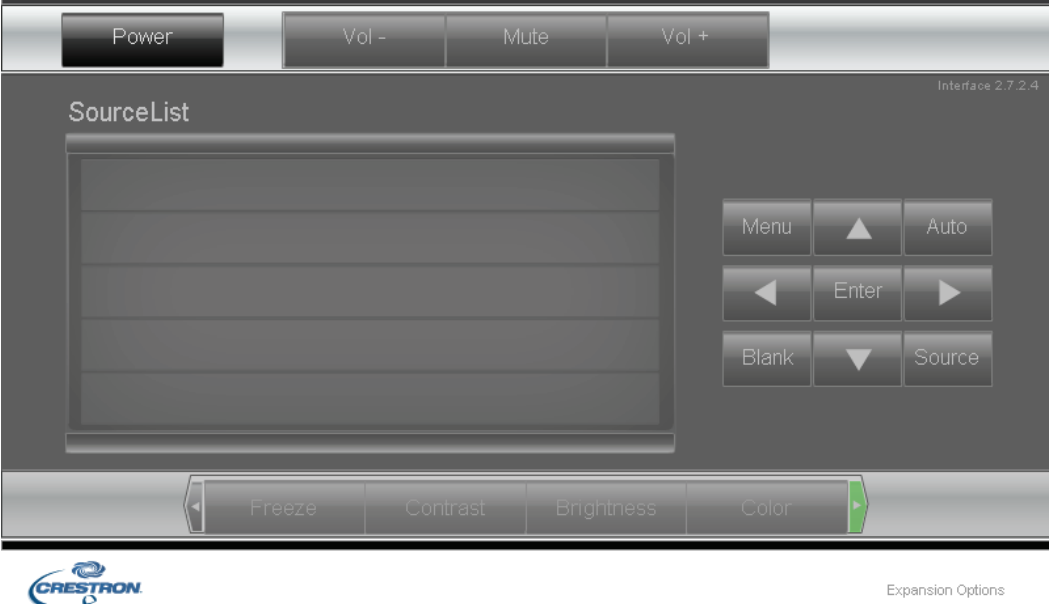

# Projecteur DLP- Manuel de l'utilisateur

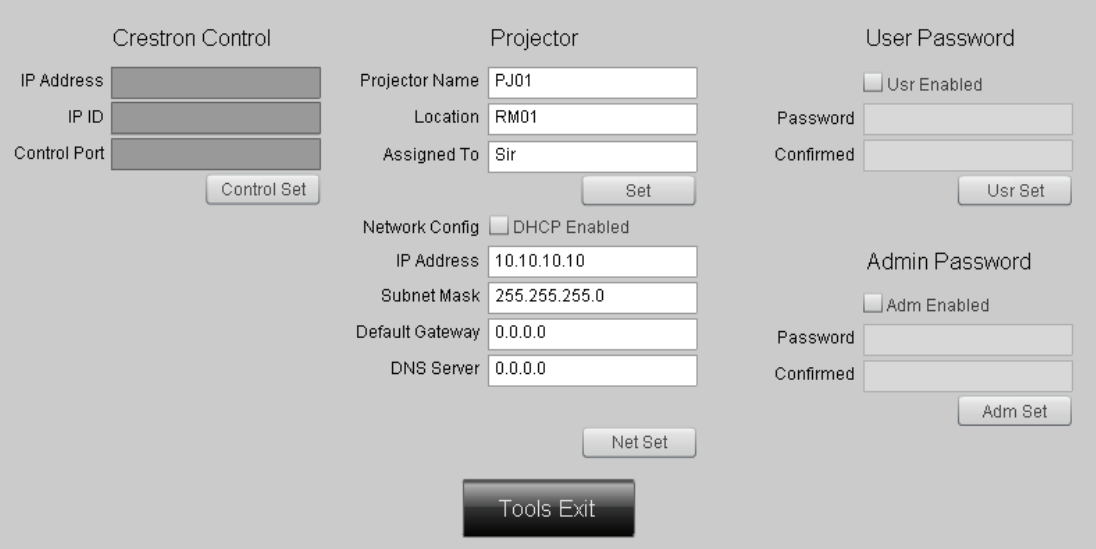

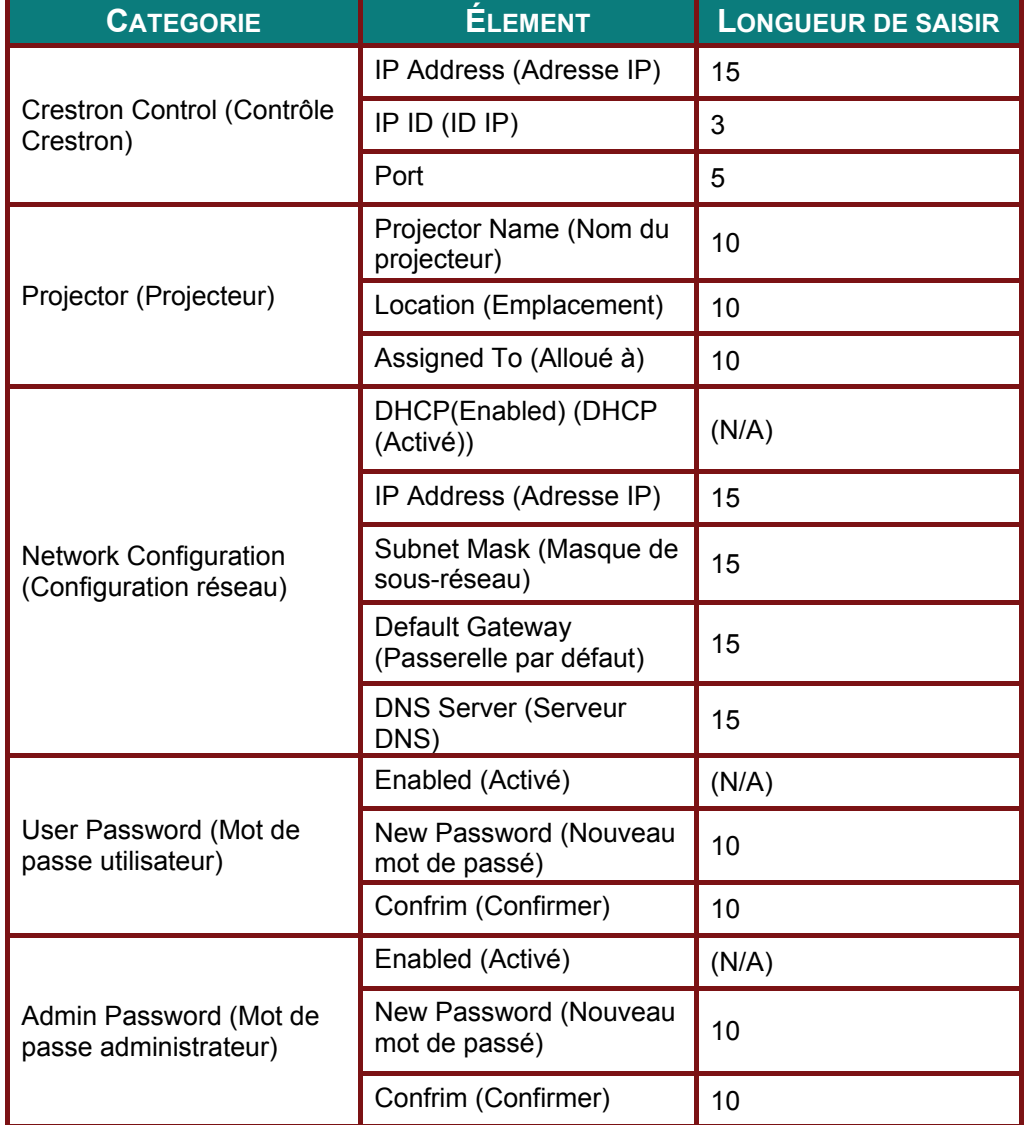

Pour plus d'information, veuillez visiter http://www.crestron.com.

### **RS232 avec fonction Telnet**

A part la connexion du projecteur à l'interface S232 avec communication via "Hyper-Terminal" par contrôle distant RS232 dédié, il y a une autre méthode de contrôle RS232, avec "RS232 via TELNET" pour l'interface LAN/RJ45.

#### **Guide de mise en route pour "RS232 via TELNET"**

Vérifiez et obtenez l'adresse IP de l'OSD du projecteur.

Assurez-vous que l'ordinateur portable/le PC peut accéder à la page web du projecteur.

Assurez-vous que le "Pare-feu de Windows" est désactivé au cas où la fonction "TELNET" filtre par ordinateur portable/PC.

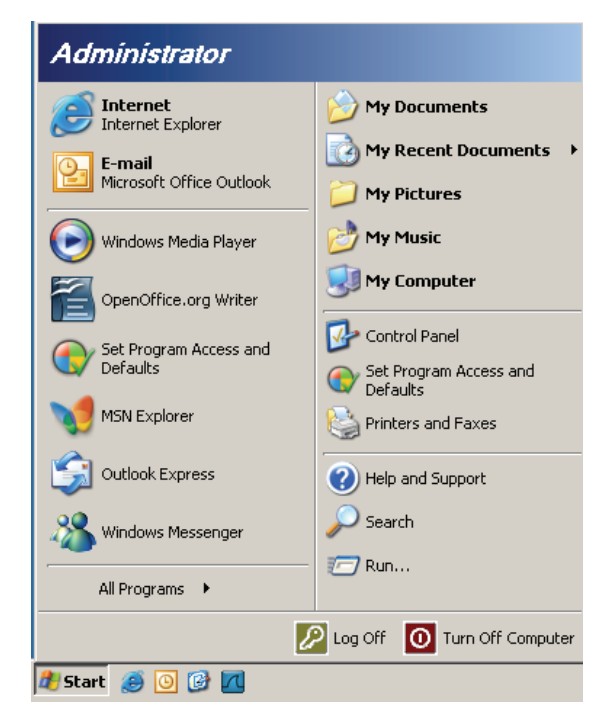

Démarrer => Tous les programmes => Accessoires => Invite de commande

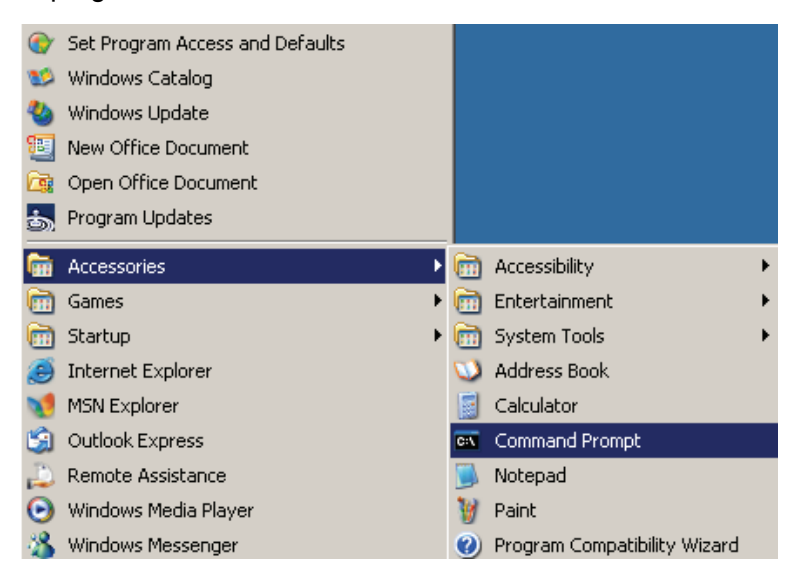

Entrez la commande avec le format suivant :

telnet ttt.xxx.yyy.zzz 23 (bouton "Entrer" appuyé)

(ttt.xxx.yyy.zzz: Adresse-IP du projecteur)

Si la Connexion-Telnet est prête, et que l'utilisateur a à entrer une commande RS232, et le bouton "Entrer" est appuyé, la commande RS232 marchera.

## Comment faire pour avoir TELNET activé dans Windows VISTA / 7

L'installation par défaut de Windows VISTA n'inclue pas la fonction "TELNET". Cependant l'utilisateur final peut l'activer en utilisant "Activer ou désactiver des fonctions de Windows.

Ouvrez "Panneau de contrôle" dans Windows VISTA

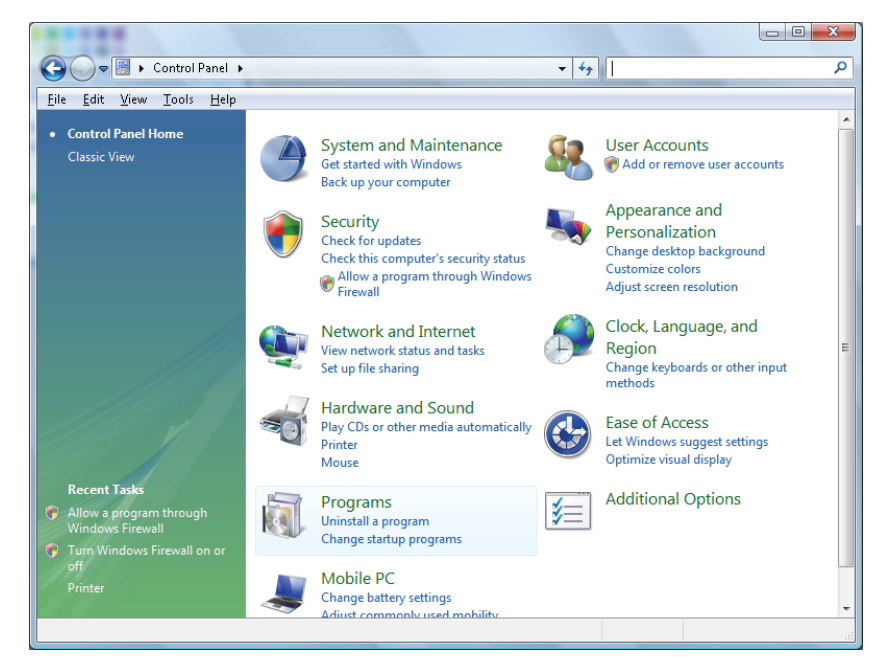

Ouvrez "Programmes"

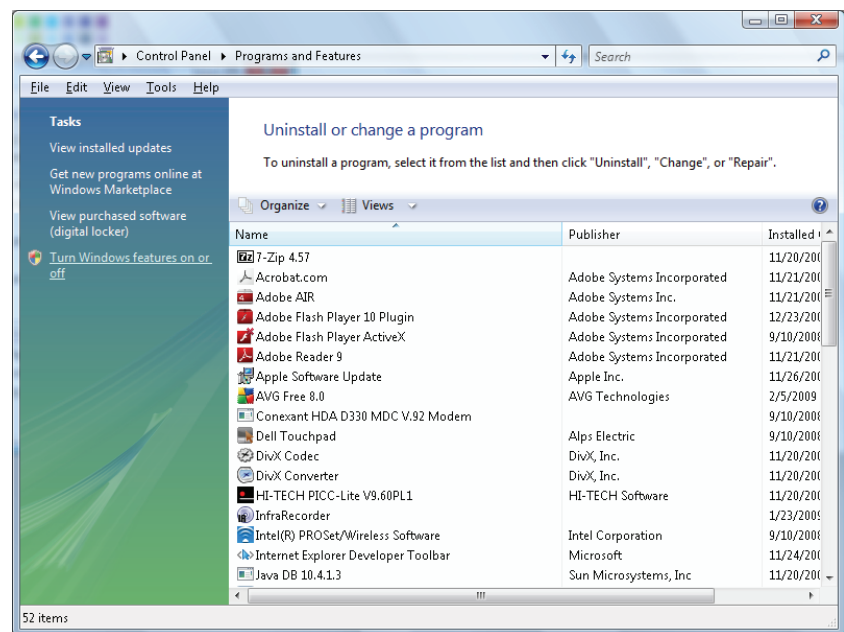

Sélectionnez "Activer ou désactiver des fonctions de Windows" pour l'ouvrir

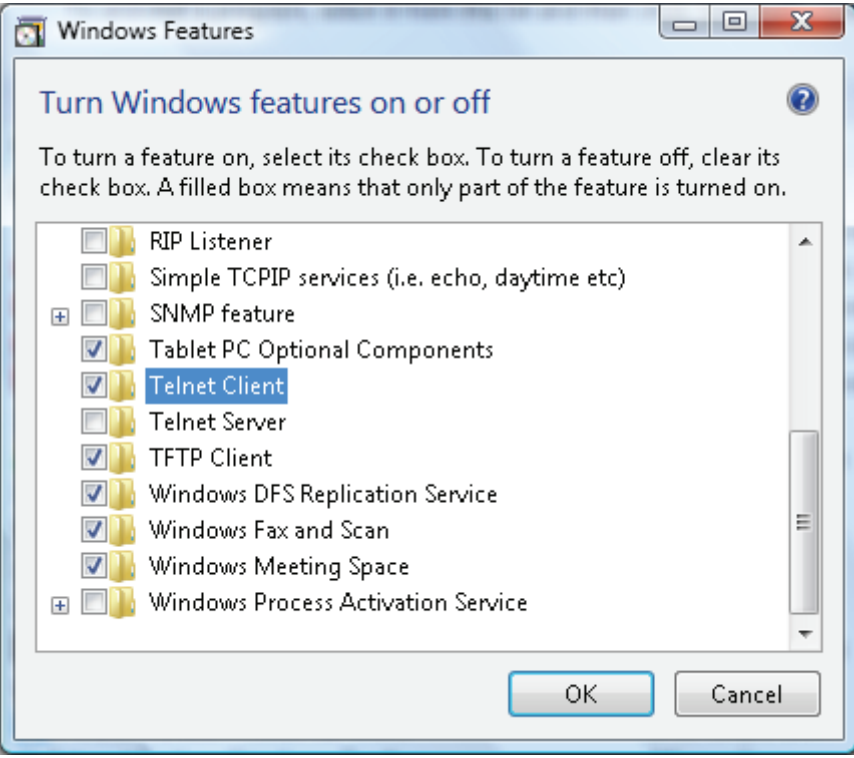

Cochez l'option "Client Telnet" puis appuyez sur le bouton "OK".

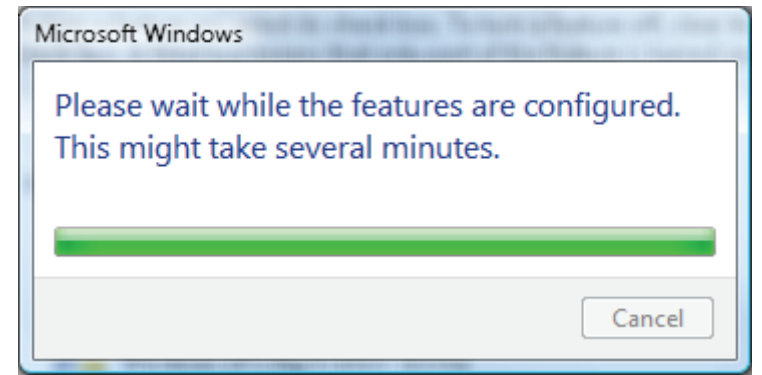

### Page de spéc pour "RS232 via TELNET" :

- 1. Telnet: TCP
- 2. Port Telnet: 8000
- 3. Utilitaire Telnet : Windows "TELNET.exe" (mode console)
- 4. Déconnexion pour contrôle RS232 via Telnet normalement : Fermez l'utilitaire Windows Telnet directement une fois la connexion TELNET prête
- 5. Limite de 1 pour Contrôle-Telnet : Il y a seulement une connexion pour Contrôle Telnet par projecteur

Limite de 2 pour Contrôle-Telnet : Il y a moins de 50 octets pour charge réseau successive pour l'application Contrôle Telnet.

Limite de 3 pour Contrôle-Telnet : Il y a moins de 26 octets pour une commande RS232 complète pour Contrôle Telnet.

Limite de 4 pour Contrôle-Telnet : Le délai minimum pour la commande RS232 suivante doit être plus de  $200$  (ms).

(\*, dans Windows XP l'utilitaire "TELNET.exe" intégré, l'appui sur la touche "Entrer" va envoyer un code "Retour charriot" et "Nouvelle ligne".)

- 6. Le réglage/modification de Adresse IP dans l'OSD sera 'tempo-DÉSACTIVÉ', lorsque RS232-par-Telnet est connecté.
- 7. Il y a une ou deux options concernées par RS232-par-Telnetm les fonctions Crestron RoomView-Connected.
- 8. Crestron RoomView-Connected est activé par défaut. Une fois que RS232-par-Telnet est activé, les fonctions Crestron RoomView-Connected et changement de l'Adresse-IP (re-configuration) seront silencieusement désactivées.
- 9. Une fois que RS232-par-Telnet est désactivé, la fonction Crestron RoomView-Connected redémarrera dans 5 secondes pour le contrôle de reconnexion manuelle dans LAN.
- 10. Avant l'exécution de la connexion RS232-par-Telnet, veuillez entrer dans le champ Adresse IP "0.0.0.0" pour "Crestron Control" dans l'IU web flash de Crestron pour faciliter les gros paquets de type Crestro.

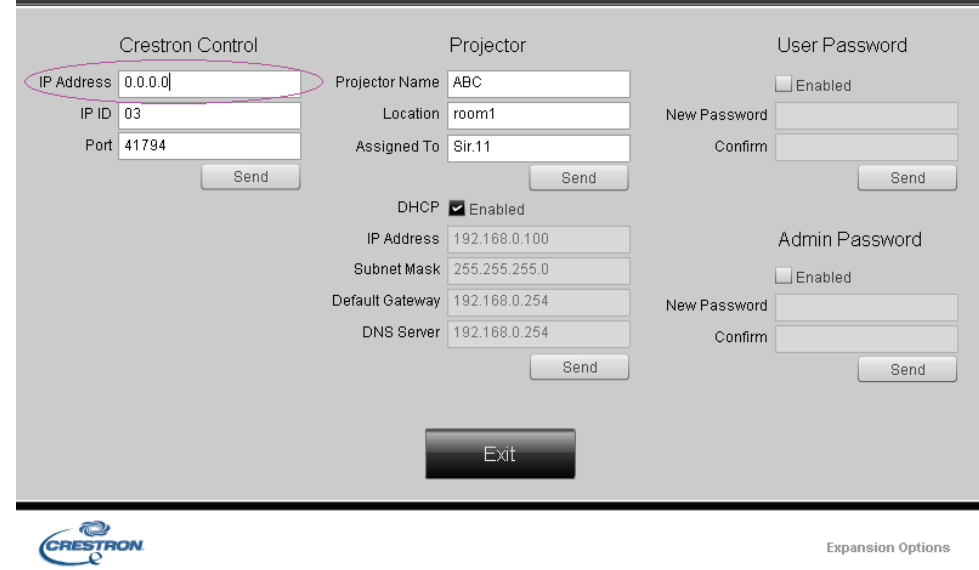

## *Réinitialisation d'usine*

Appuyez sur les boutons curseurs ▲▼ pour aller de haut en bas dans le menu **Installation II**. Sélectionnez le sous-menu Réinitialisation d'usine et appuyez sur < (Entrer) / ▶ pour restaurer les réglages par défaut de tous les paramètres du menu (sauf Langue, et Verrouillage de sécurité).

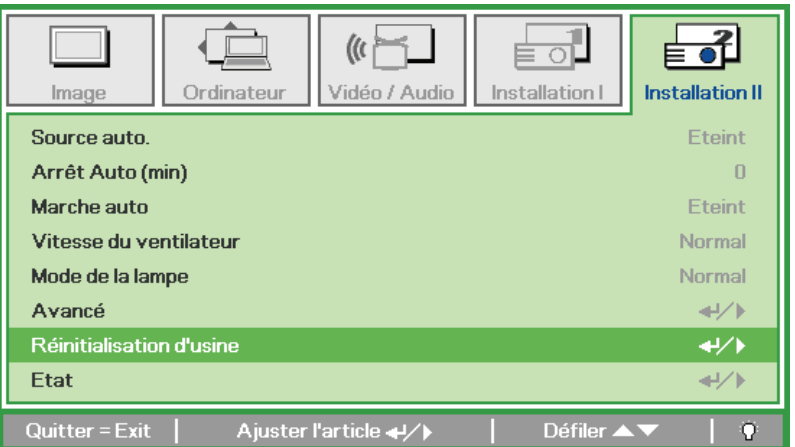

## <span id="page-51-0"></span>*Etat*

Appuyez sur les boutons curseurs ▲▼ pour aller de haut en bas dans le menu **Installation II**. Sélectionnez le sous-menu Installation II et appuyez sur ← (Entrer) / ► pour entrer dans le menu **Etat**.

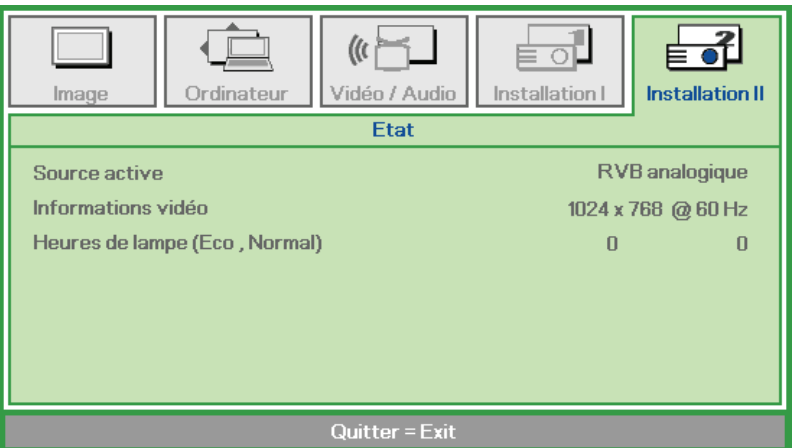

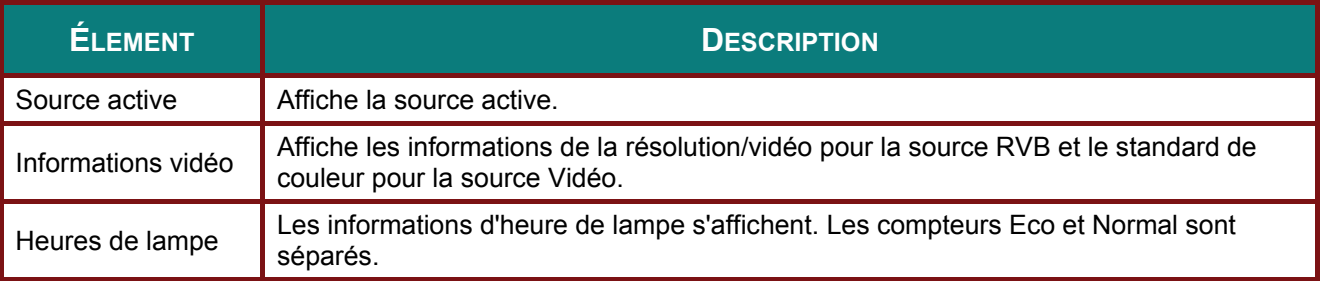

# **MAINTENANCE ET SECURITE**

## Remplacement de la lampe de projection

La lampe de projection doit être remplacée lorsqu'elle est grillée. Elle devrait seulement être remplacée par une pièce de rechange certifiée, que vous pouvez commander auprès de votre revendeur local.

#### Important:

a. La lampe de projection utilisée dans ce produit contient une petite quantité de mercure.

b. Ne jetez pas ce produit avec les déchets ménagers généraux.

c. L'élimination de ce produit doit être effectuée en conformité avec les règlements de votre section locale d'autorité

#### **Avertissement:**

Veillez à désactiver et débrancher le projecteur au moins 30 minutes avant de remplacer la lampe. Si vous ne respectez pas ce délai, vous risquez de vous brûler gravement.

#### Caution:

Dans de rares cas, l'ampoule peut griller pendant son utilisation normale. Cela peut entraîner la projection de poussière ou de morceaux de verre via l'évent d'échappement.

N'inhalez pas la poussière ou les morceaux de verre. Ne les touchez pas. Vous risqueriez de vous blesser.

Conservez toujours votre visage à l'écart de l'orifice de ventilation afin de ne pas inhaler le gaz et d'éviter les tessons de la lampe.

Lorsque vous enlevez la lampe d'un projecteur installé au plafond, assurez-vous que personne ne se trouve sous le projecteur. Les fragments de verre risquent de tomber si la lampe a grillé.

## $\sqrt{2}$  SI UNE LAMPE EXPLOSE

Si une lampe explose, le gaz et les tessons peuvent être éparpillés à l'intérieur du projecteur et risquent de ressortir par l'orifice de ventilation. Le gaz contient du mercure toxique.

Ouvrez portes et fenêtres pour aérer.

Si vous veniez à inhaler le gaz, ou si un tesson pénétrait dans votre bouche ou dans vos yeux, consultez immédiatement un médecin.

1. Enlevez l'unique vis située sur le capot du logement de la lampe.

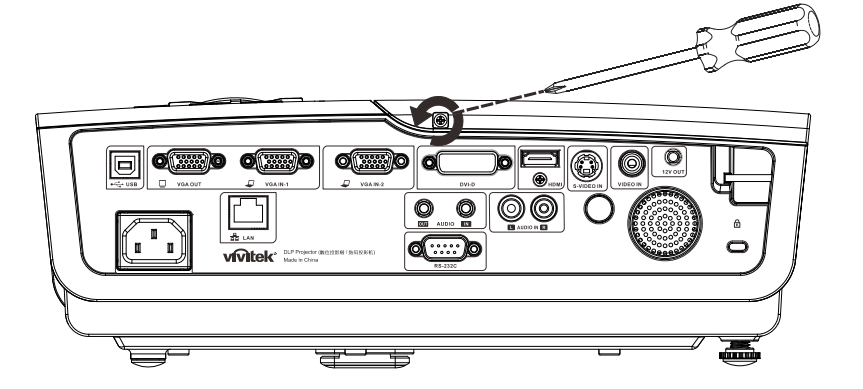

2. Enlevez le capot du<br>compartiment de la lampe.

- 3. Enlevez les trois vis situées sur le module de la lampe.
- 4. Soulevez la poignée du module.

Tirez fermement sur la 5. Tirez termement sur la poignée du module pour enlever le module de la lampe.

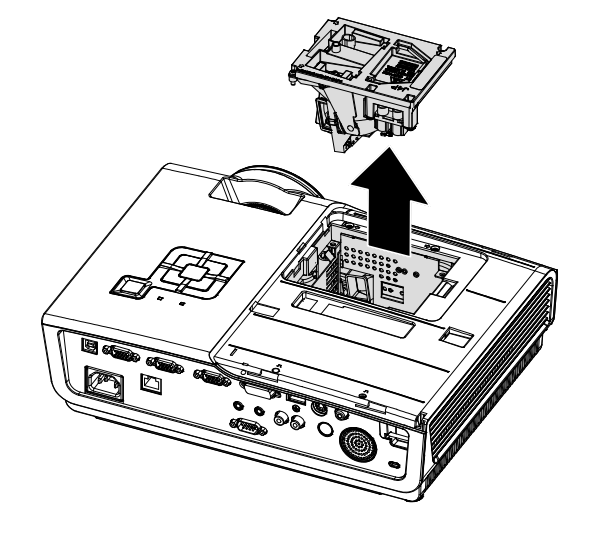

 $\overline{6}$ . Inversez les clappeles<br>pour installer le nouveau Inversez les étapes 1 à 5 module de la lampe. Lors de l'installation. alignez le module de lampe avec le connecteur et assurez-vous qu'il est de niveau pour éviter tout dégât.

> Remarque : Le module de la lampe doit bien être en place et le connecteur de la lampe doit bien être branché avant de resserrer les vis.

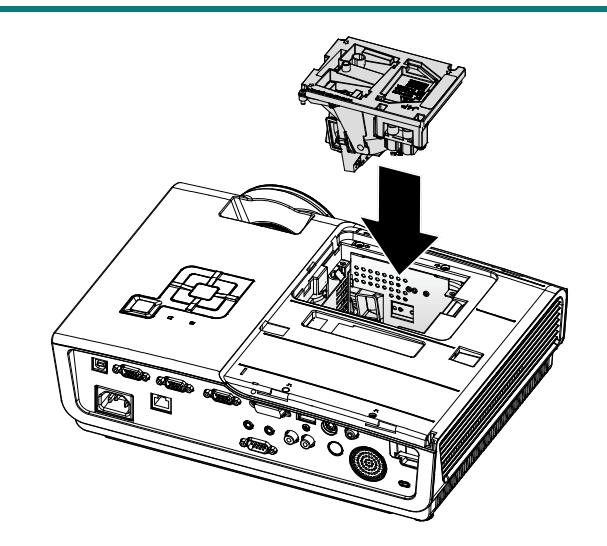

## <span id="page-55-0"></span>Réinitialiser la lampe

Remettez à zéro le compteur des heures de la lampe après avoir remplacé la lampe Référez-vous à ce qui suit :

- 1. Appuyez sur le bouton MENU pour afficher le menu OSD.
- 2. Appuyez sur les boutons curseurs ◆ pour aller au menu Installation II. Appuyez sur le bouton flèche pour aller vers le bas sur Avancé.
- 3. Appuyez sur les boutons flèches ▼ A pour aller vers le bas sur Réinit. la lampe.

**4** Appuyez sur le bouton flèche  $\blacktriangleright$ ou sur le bouton Entrer.

Un message apparaît à l'écran.

- 5. Appuyez sur les boutons  $\nabla \triangle \blacktriangle \blacktriangleright$ pour réinitialiser le compteur d'heures de la lampe.
- 6. Appuyez sur le bouton MENU pour retourner dans Installation II.

![](_page_55_Picture_10.jpeg)

## Nettoyage du projecteur

Nettoyez le projecteur pour enlever la poussière et les saletés et garantir un fonctionnement sans problème.

#### Avertissement:

1. Mettez le projecteur hors tension et débranchez-le au moins 30 minutes avant de procéder au nettovage. Si vous ne respectez pas ce délai, vous risquez de vous brûler gravement.

2. Utilisez uniquement un chiffon humide pour nettover. Ne laissez pas l'eau entrer dans les ouvertures de ventilation du projecteur.

3. Si une petite quantité d'eau rentre dans le projecteur pendant le nettoyage, laissez-le débranché dans une pièce bien ventilée pendant plusieurs heures avant de l'utiliser.

4. Si une grande quantité d'eau rentre dans le projecteur pendant le nettoyage, vous devez le faire réparer.

## Nettovage de l'objectif

Vous pouvez acheter un agent de nettoyage pour objectif optique dans la plupart des magasins vendant des appareils photos. Consultez les informations ci-dessous pour le nettovage approprié de l'objectif du projecteur.

- 1. Appliquez une petite quantité de l'agent de nettovage pour objectif optique sur un chiffon doux et propre. (Ne pas appliquer l'agent de nettoyage directement sur l'objectif.)
- 2. Nettoyez l'objectif avec un mouvement circulaire.

#### Attention:

1. N'utilisez pas d'agents ou de dissolvants abrasifs.

2. Pour éviter toute décoloration ou atténuation, n'utilisez pas d'agent de nettoyage sur le boîtier du projecteur.

### Nettovage du boîtier

Consultez les informations ci-dessous pour le nettoyage approprié du boîtier du projecteur.

- 1. Nettoyez la poussière avec un chiffon humide propre.
- 2. Humecter le chiffon avec de l'eau tiède et du détergent doux (comme celui utilisé pour laver la vaisselle) et puis essuyez le boitier.
- 3. Rincez le chiffon pour enlever le détergent et renettoyez le projecteur.

#### Attention:

Pour éviter toute décoloration ou atténuation, n'utilisez pas d'agent de nettoyage abrasif à base d'alcool.

## **Utilisation de la fente de verrouillage Kensington® & Utilisation de la barre de sécurité**

Si vous êtes préoccupés par la sécurité, attachez le projecteur à un objet permanent avec la fente Kensington et un câble de sécurité.

![](_page_57_Picture_3.jpeg)

### *Remarque :*

Contactez votre fournisseur pour plus d'informations sur l'achat d'un câble de sécurité Kensington convenable.

Le verrouillage de sécurité correspond au système de sécurité MicroSaver de Kensington. Si vous avez des commentaires, veuillez communiquer avec : Kensington, 2853 Campus Drive, San Mateo, CA 94403, U.S.A. Tel: 800-535-4242, *[http://www.Kensington.com](http://www.kensington.com./)*.

## *Utilisation de la barre de sécurité*

Outre la fonction de protection par mot de passe et du verrou Kensington, la Barre de sécurité permet de protéger le projecteur d'une dépose non autorisée. Voir l'illustration suivante.

![](_page_57_Figure_9.jpeg)

# **DEPANNAGE**

## Problèmes communs et solutions

Ces directives sont des suggestions de gestion de problèmes que vous pouvez rencontrer avec le projecteur. Si le problème n'est pas résolu ainsi, contactez votre revendeur pour toute assistance.

Souvent, après avoir passé du temps à solutionner un problème, vous remarquerez que son origine peut être aussi simple qu'une connexion desserrée. Vérifiez les points suivants avant de procéder à l'exécution de solutions spécifiques au problème.

- Utilisez un autre dispositif électrique pour confirmer que la prise électrique fonctionne.  $\bullet$
- Assurez-vous que le projecteur est bien sous tension.  $\bullet$
- Assurez-vous que tous les branchements sont bien fixes.
- Assurez-vous que le périphérique attaché est bien sous tension.
- Assurer qu'un PC connecté n'est pas en mode de suspension.
- Assurez-vous que l'ordinateur bloc-notes connecté est configuré pour un affichage externe.

(Il suffit normalement d'appuyer sur la combinaison Fn-touche sur le bloc-notes.

### Suggestions pour le dépannage

Dans chacune des sections spécifiques à un problème, procédez selon les étapes suggérées. Ce faisant, vous résoudrez sans doute le problème plus rapidement.

Essayez de trouver le problème et d'éviter ainsi le remplacement des pièces non défectueuses. À titre d'exemple, si vous remplacez les piles et que le problème persiste, replacez les piles d'origine et passez à l'étape suivante.

Rappelez-vous des étapes que vous avez suivi lors d'un dépannage : L'information peut être utile lors de l'appel au support technique ou pour faire passer au personnel de service.

## **Messages d'erreur DEL**

![](_page_59_Picture_200.jpeg)

En cas d'erreur, débranchez le cordon d'alimentation CA et attendez une (1) minute avant de remettre le projecteur en marche. Si les voyants DEL ALIMENTATION ou PRÊT continuent à clignoter, ou si le voyant DEL TEMP reste allumé, contactez votre centre de service.

### **Problèmes avec les images**

### *Problème : Aucune image ne s'affiche à l'écran*

- **1.** Vérifiez les réglages de votre ordinateur bloc-notes ou de bureau.
- **2.** Mettez tous les appareils hors puis sous tension dans l'ordre approprié.

### *Problème : L'image est floue*

- **1.** Réglez le **Focus** sur le projecteur.
- **2.** Appuyez sur la touche **Auto** de la télécommande ou du projecteur
- **3.** Assurez-vous que la distance entre le projecteur et l'écran est dans la plage de 10m (33 pieds) spécifiée.
- **4.** Assurez-vous que l'objectif du projecteur est propre.

### *Problème : L'image est grande en haut ou en bas (effet trapézoïdal)*

- **1.** Placez le projecteur de manière à ce qu'il soit le plus perpendiculaire possible par rapport à l'écran.
- **2.** Utilisez la touche **Distorsion** sur la télécommande ou le projecteur pour corriger le problème.

### *Problème : L'image est inversée*

Vérifiez le paramétrage**Projection** sur le menu **Installation I** de l'OSD.

#### *Problème : L'image est striée*

- **1.** Paramétrez **Fréquence** et **Défilement** sur votre menu de l'OSD **Ordinateur** aux paramètres par défaut
- **2.** Pour garantir que le problème ne provient pas d'une carte vidéo du PC connecté, effectuez la connexion sur un autre ordinateur.

## **Projecteur DLP-- Manuel de l'utilisateur**

### Problème : L'image est plate sans contraste

Vérifiez les réglages de Contraste dans le menu Image de l'OSD.

### Problème : La couleur de l'image projetée ne correspond pas à l'image source.

Vérifiez les réglages de Température couleur et Gamma dans le menu Image de l'OSD.

### **Problèmes avec la lampe**

#### Problème : Aucune lumière provenant du projecteur

- 1. Vérifiez que le câble d'alimentation est bien branché.
- 2. Assurez-vous qu'il n'y a pas de problème avec la source d'alimentation en la testant avec un autre appareil électrique.
- 3. Remettez le projecteur en marche dans l'ordre approprié et assurez-vous que la DEL d'alimentation s'allume en vert.
- 4. Si vous venez de remplacer la lampe, essayez de réinitialiser les connexions de la lampe.
- 5. Remplacez le module de lampe.
- 6. Remettez l'ancienne lampe dans le projecteur et faites-le réparer.

#### Problème : La lampe s'éteint

- 1. Les surtensions peuvent entraîner l'arrêt de la lampe. Rebranchez le cordon d'alimentation. Lorsque le DEL PRÊT est allumé, appuyez sur le bouton d'alimentation.
- 2. Remplacez le module de lampe.
- 3. Remettez l'ancienne lampe dans le projecteur et faites-le réparer.

## Problèmes avec la télécommande

#### Problème : Le projecteur ne répond pas à la télécommande

- 1. Dirigez la télécommande vers le capteur à distance sur le projecteur.
- 2. Assurez-vous que le voie entre la télécommande et le capteur n'est pas obstruée.
- 3. Éteignez l'éclairage fluorescent de la pièce.
- 4. Vérifiez la polarité de la pile.
- 5. Remplacez les piles.
- 6. Éteignez les autres appareils infrarouges alentour.
- 7. Faites réparer la télécommande

### Problèmes avec l'audio

#### Problème : Il n'y a pas de son

- 1. Réglez le volume avec la télécommande.
- 2. Réglez le volume de la source audio.
- 3. Vérifiez la connexion du câble audio.
- 4. Testez la sortie de la source audio avec d'autres hauts-parleurs.
- 5. Faites réparer le projecteur.

#### Problème : Le son est déformé

- 1. Vérifiez la connexion du câble audio.
- 2. Testez la sortie de la source audio avec d'autres hauts-parleurs.
- 3. Faites réparer le projecteur.

## Faire réparer le projecteur

Si vous êtes incapable de résoudre le problème, vous devriez faire réparer le projecteur Rangez le projecteur dans le carton d'origine Incluez une description du problème et une liste de vérification des étapes que vous avez prises lorsque vous tentiez de résoudre le problème : Cette information pourrait être utile au personnel de service. Pour la réparation, renvoyez le projecteur à l'endroit où vous l'avez acheté.

# **SPECIFICATIONS**

# **Spécifications**

![](_page_62_Picture_13.jpeg)

## **Distance de projection par rapport à la dimension de projection**

![](_page_63_Figure_2.jpeg)

# *Tableau des distances de projection et des dimensions*

![](_page_63_Picture_64.jpeg)

## Tableau du mode de synchronisation

Le projecteur peut afficher plusieurs résolutions. Le tableau suivant indique les résolutions pouvant être affichées par le projecteur.

![](_page_64_Picture_15.jpeg)

# Préface

![](_page_65_Picture_13.jpeg)

O : Fréquence prise en charge

-: Fréquence non prise en charge

# Dimensions du projecteur

![](_page_66_Figure_2.jpeg)

![](_page_66_Figure_3.jpeg)

# **CONFORMITE REGLEMENTAIRE**

## **Avertissement de la FCC**

Cet équipement a été testé et trouvé conforme aux limites des appareils numériques de Classe B. conformément à la Partie 15 des règlements FCC. Ces limites ont pour objectif de fournir une protection raisonnable contre toute interférence dangereuse lorsque l'équipement est utilisé dans un environnement commercial.

Cet équipement génère, utilise et peut émettre de l'énergie RF et s'il n'est pas installé et utilisé en accord avec ce manuel d'instruction, risque d'entraîner une interférence nocive aux communications radio. Le fonctionnement de cet équipement dans une zone résidentielle est susceptible de provoquer un brouillage nuisible, auguel cas les mesures correctives seront à la charge du propriétaire.

Des changements ou modifications non expressément approuvées apportées par les parties responsables de s'y conformer risque d'annuler le droit de l'utilisateur à faire fonctionner l'équipement.

## Canada

Cet appareil numérique de Classe B est conforme à la norme canadienne ICES-003.

## Certifications de sécurité

FCC-B, UL, cUL, CB, CE, CCC, KC, PCT, PSB, ICES-003 (Canada), C-tick, SASO, CECP et TW ECO Label

### **Avertissement de la CE**

C'est un produit de classe A. Dans un environnement domestique, ce produit peut provoquer des interférences radio, et l'utilisateur peut avoir besoin de prendre des mesures adéquates.

# **ANNEXE I**

## **Protocole RS-232C**

### Paramétrage RS232

![](_page_68_Picture_40.jpeg)

Délai minimum avant commande suivante : 1ms

Structure Commande Contrôle

![](_page_68_Picture_41.jpeg)

Commandes d'opération

Remarque:

XX=00-98, ID du projecteur, XX=99 est pour tous les projecteurs

Résultat retour S= Succès / E= Echec

n: 0:Désactive/1: Active/Vaule (0~9999)

![](_page_68_Picture_42.jpeg)

![](_page_68_Picture_43.jpeg)

![](_page_69_Picture_238.jpeg)

![](_page_69_Picture_239.jpeg)

# Projecteur DLP- Manuel de l'utilisateur

![](_page_70_Picture_7.jpeg)

![](_page_71_Picture_7.jpeg)